# **六安市公共资源交易不见面开标系统 操作手册 V4.0**

**(投标人适用)**

六安市公共资源交易中心

二〇二三年二月

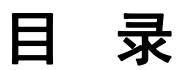

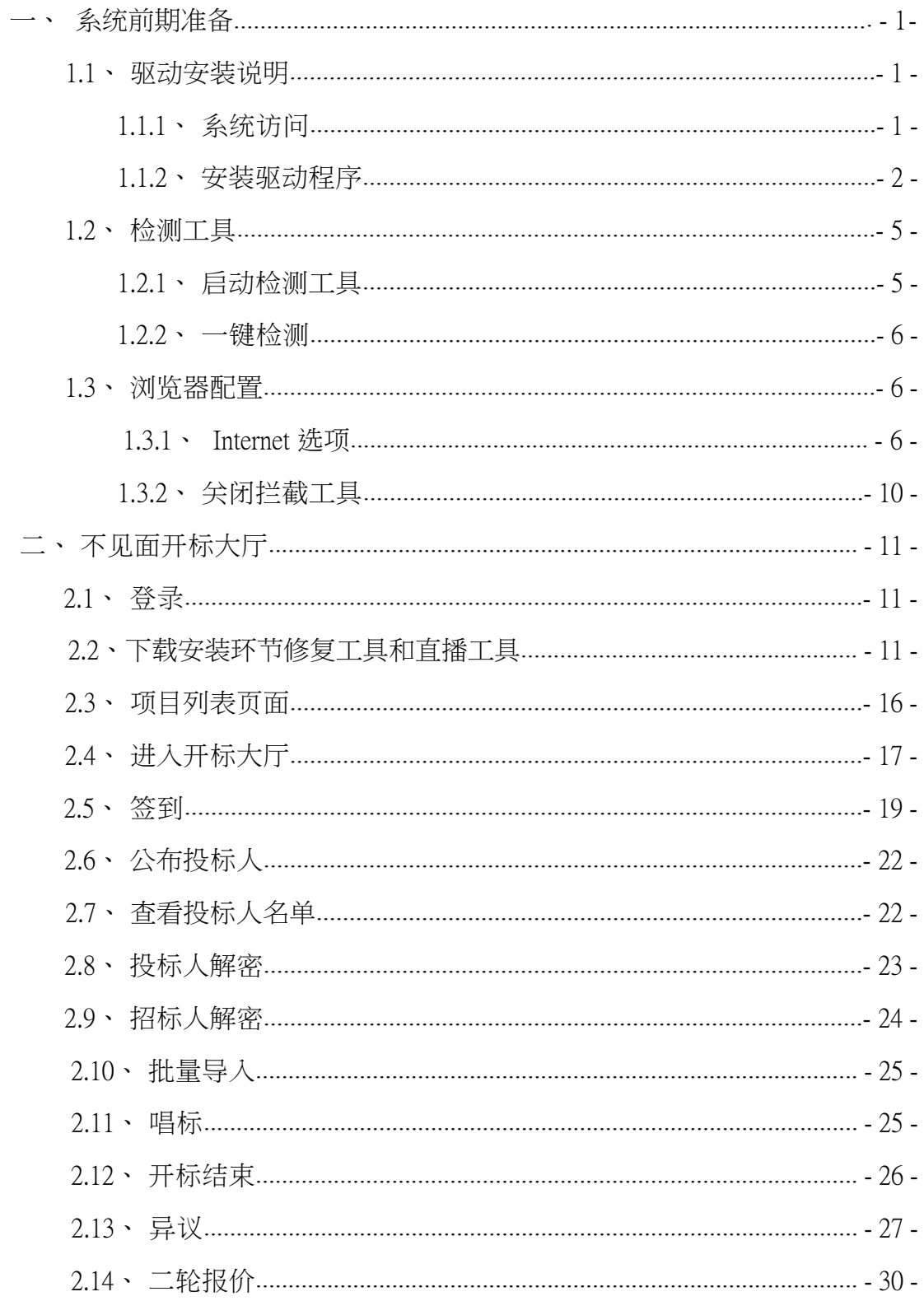

# 一、系统前期准备

#### **1.1**、驱动安装说明

#### **1.1.1** 、系统访问

投标人打开 IE11 浏览器, 在浏览器中输入地址: http://183.162.78.64:9016/BidOpening/进入六安市公共资源 交易不见面开标系统登录页面。

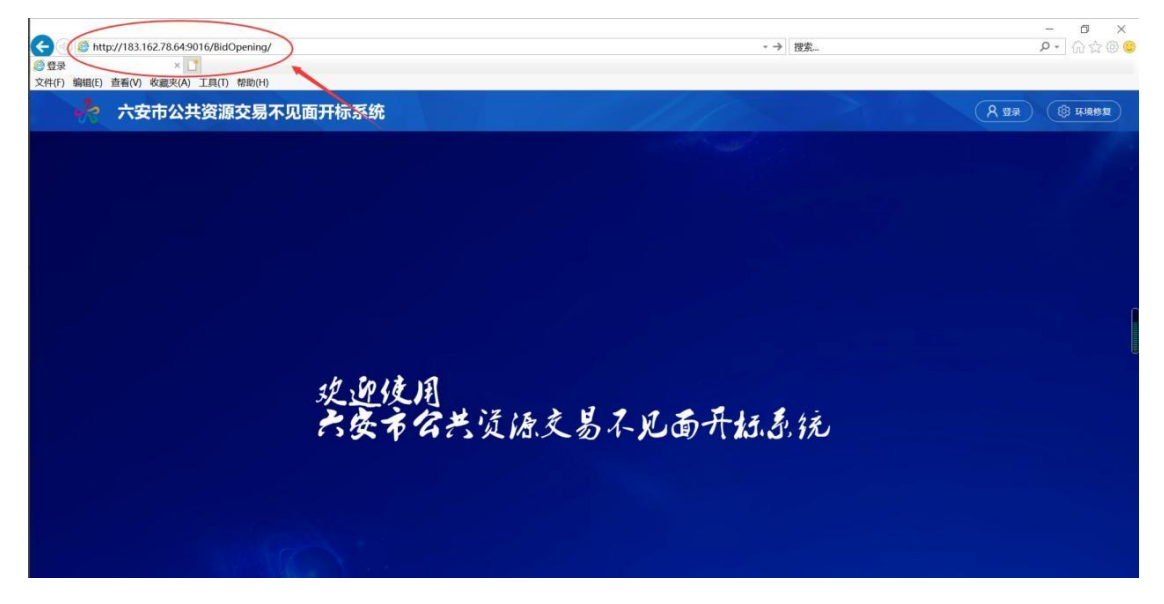

或者访问六安市公共资源交易中心网站首页,点击【专 题专栏】一【六安市公共资源交易不见面开标系统】,进入 登录页面

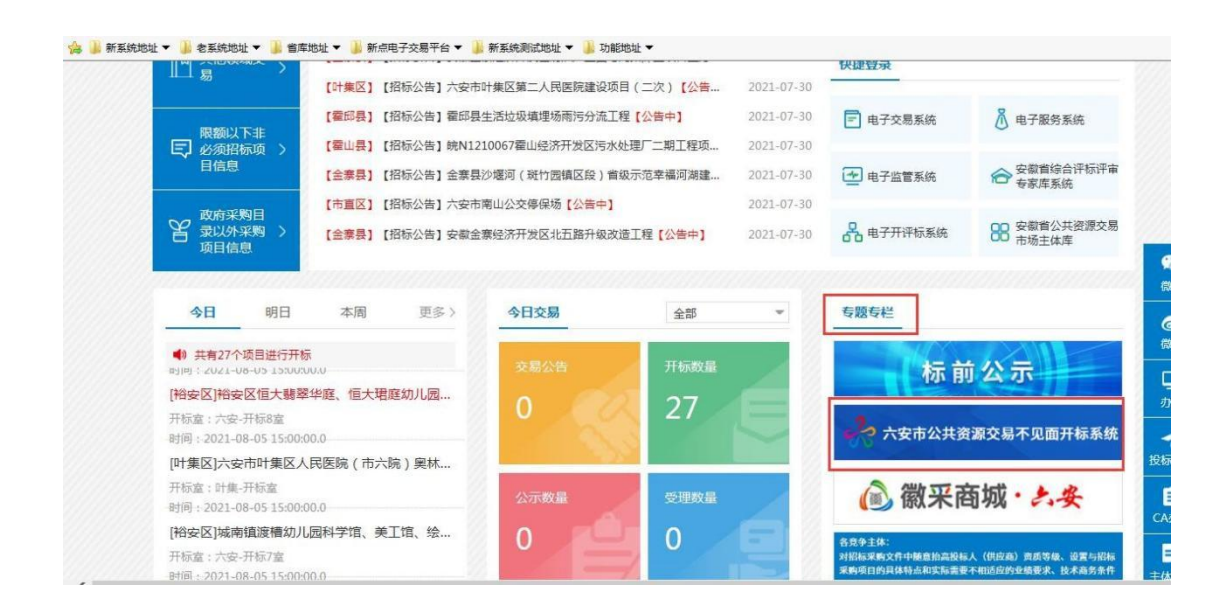

#### **1.1.2** 、安装驱动程序

1、投标人打开IE11 浏览器,在浏览器中输入地址: http://183.162.78.64:9016/BidOpening/打开登录页面,或者访 问六安市公共资源交易中心网站首页,点击【专题专栏】—

【六安市公共资源交易不见面开标系统】,选择点击右上角 的"环境修复"与"下载新点播放器"按钮,下载环境修复 安装软件与直播插件,方可正常观看不见面开标在线直播:

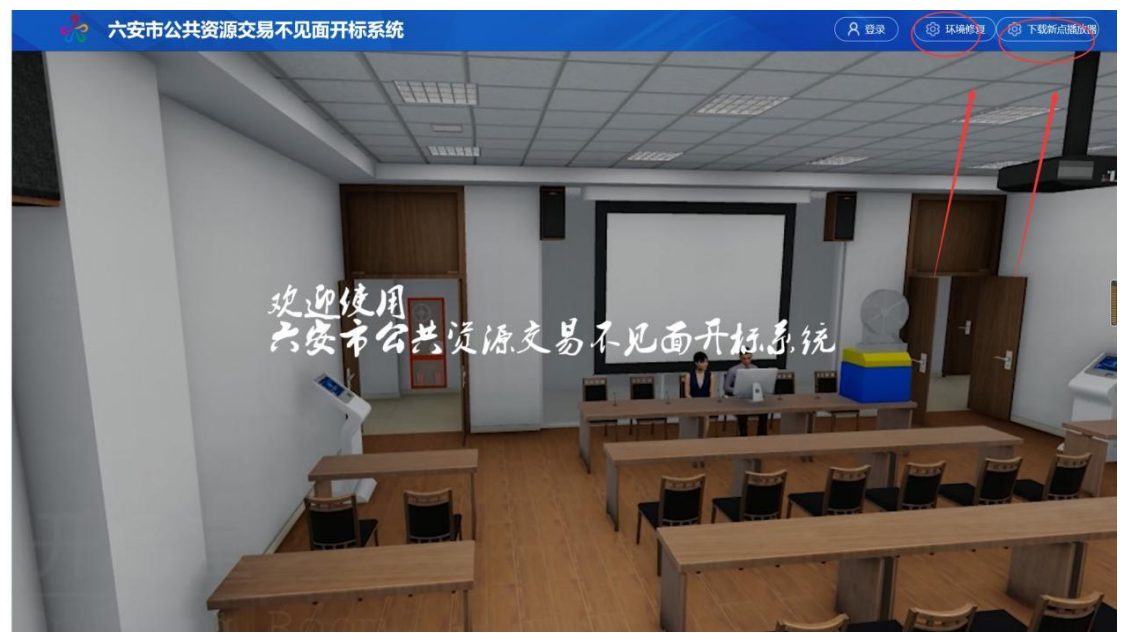

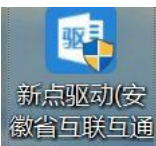

2、右击以管理员身份运行 版治印刷<br>2、右击以管理员身份运行 版3.0.exe ,可自行选择安装路 径,选择之后点击"快速安装",如下图:

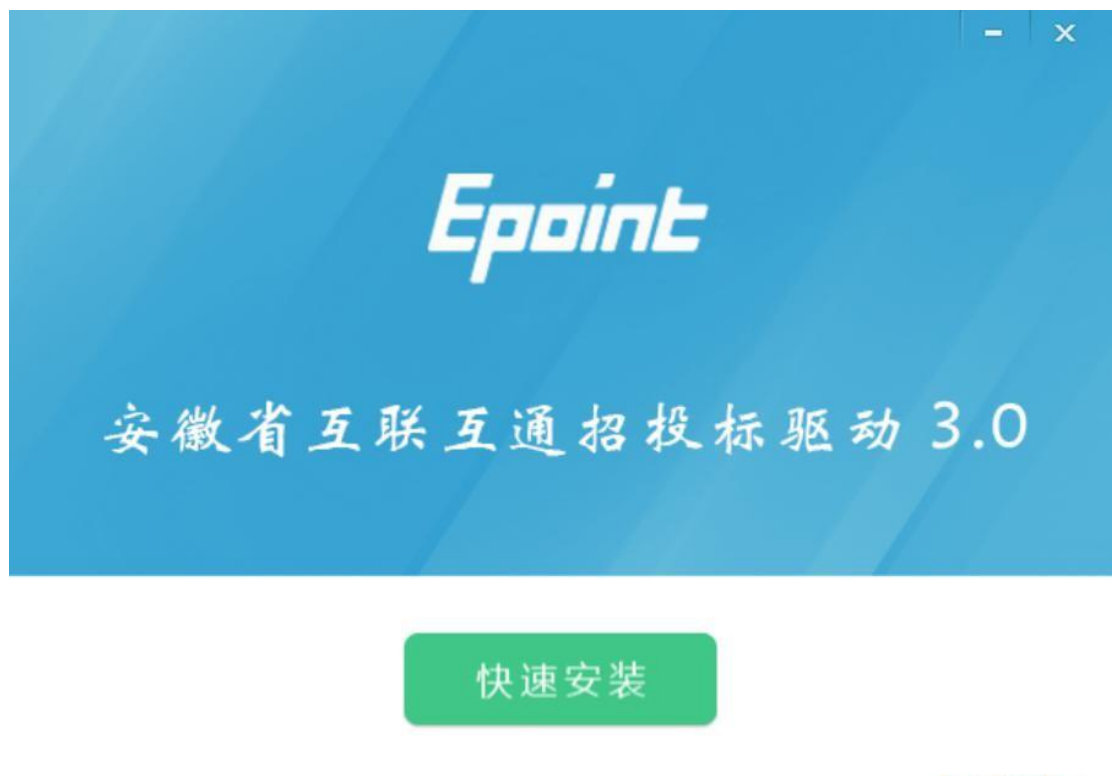

自定义安装>>

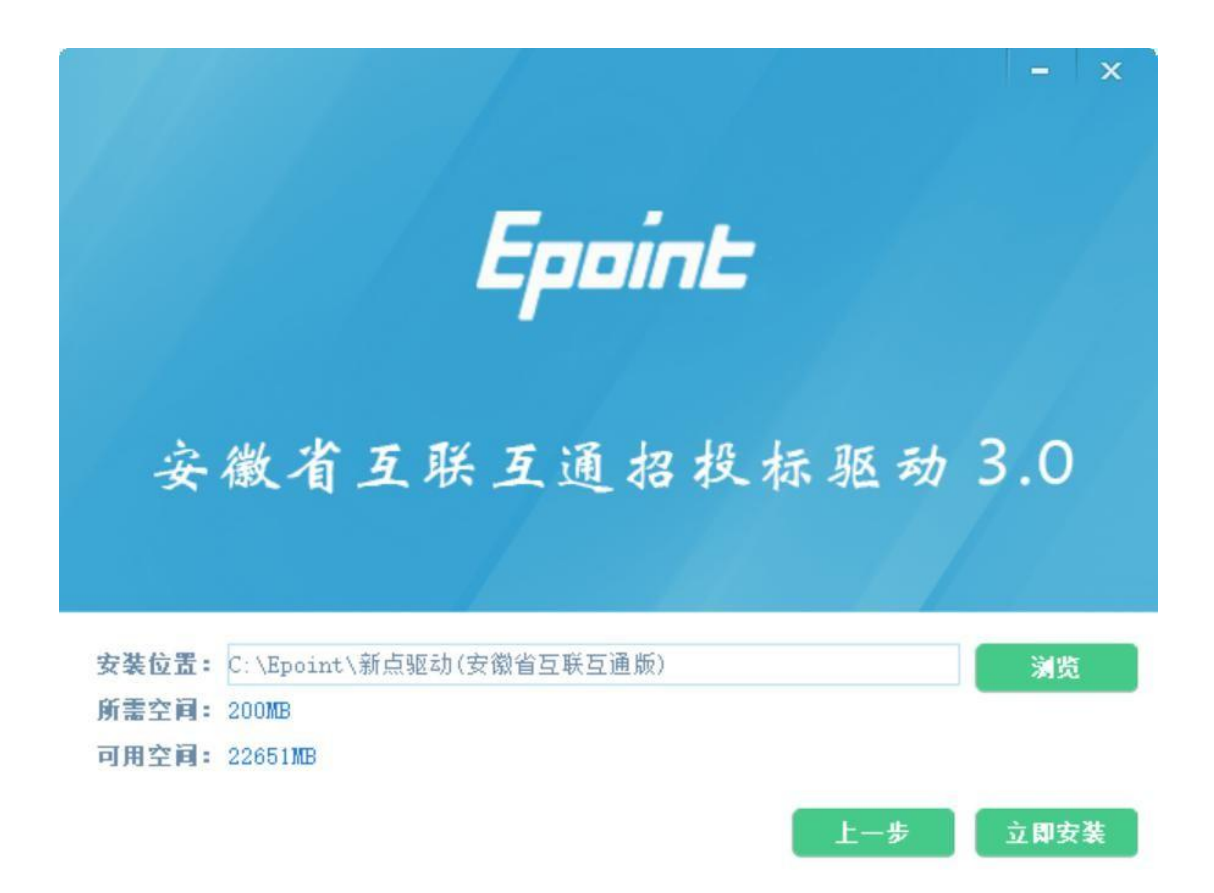

3、安装的时候,如果 IE 程序正在运行, 关闭 IE, 关闭 IE 之后,将继续安装,

安装完成之后,点击"完成"即可,如下图:

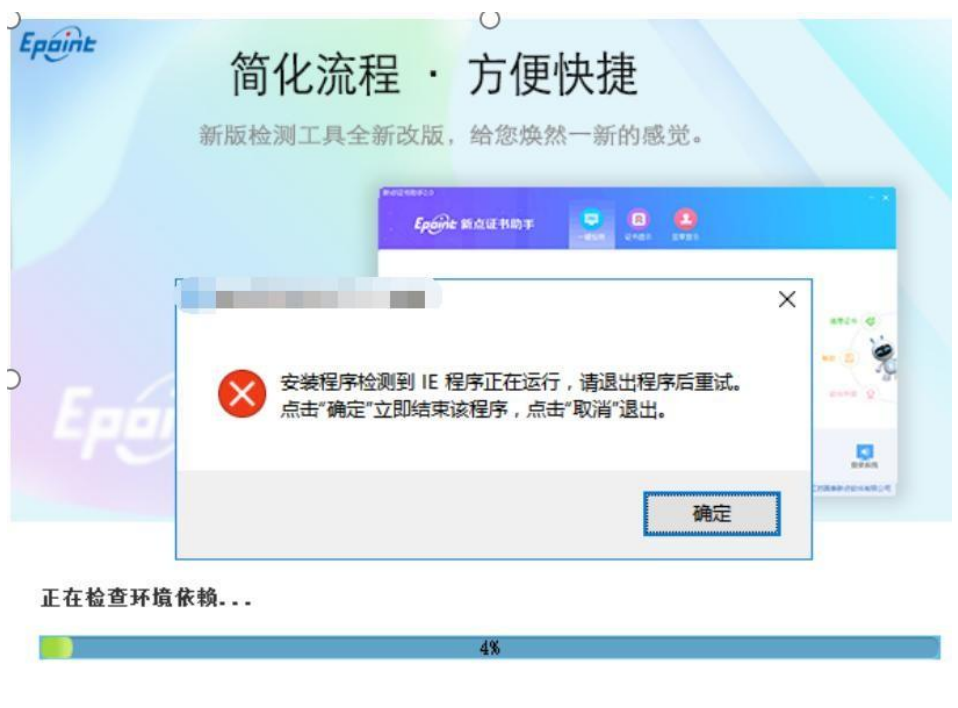

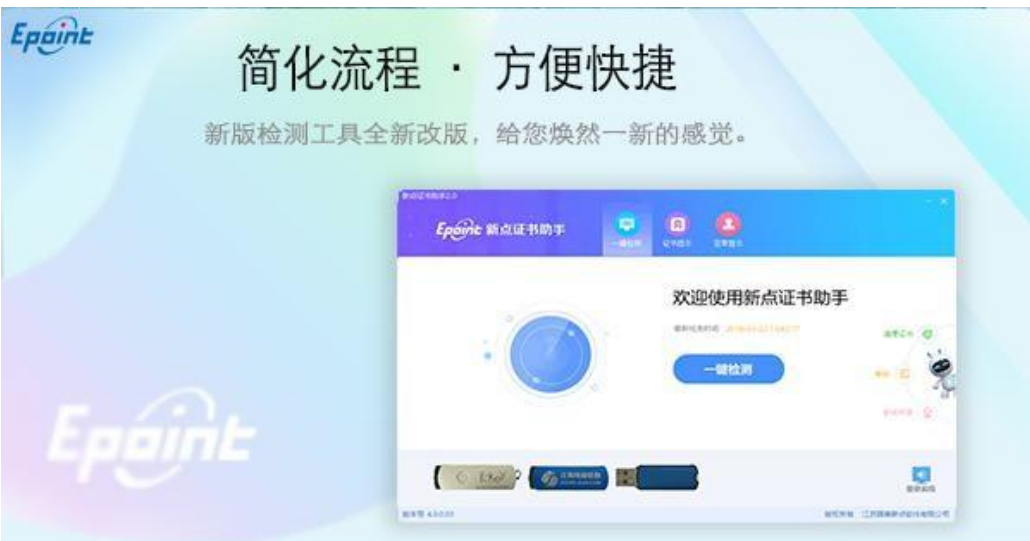

正在解压文件...

4、安装完成之后,桌面会出现如下图标:

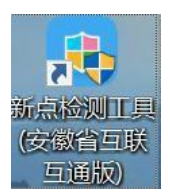

31%

# **1.2**、检测工具

#### **1.2.1** 、启动检测工具

用户可以点击桌面上的开标大厅检测工具图标来启动 检测工具,如下图:

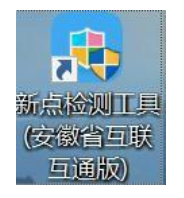

# **1.2.2** 、一键检测

打开页面之后,插入锁,点击"不见面开标检测",如果 IE 正在运行, 关闭 IE。

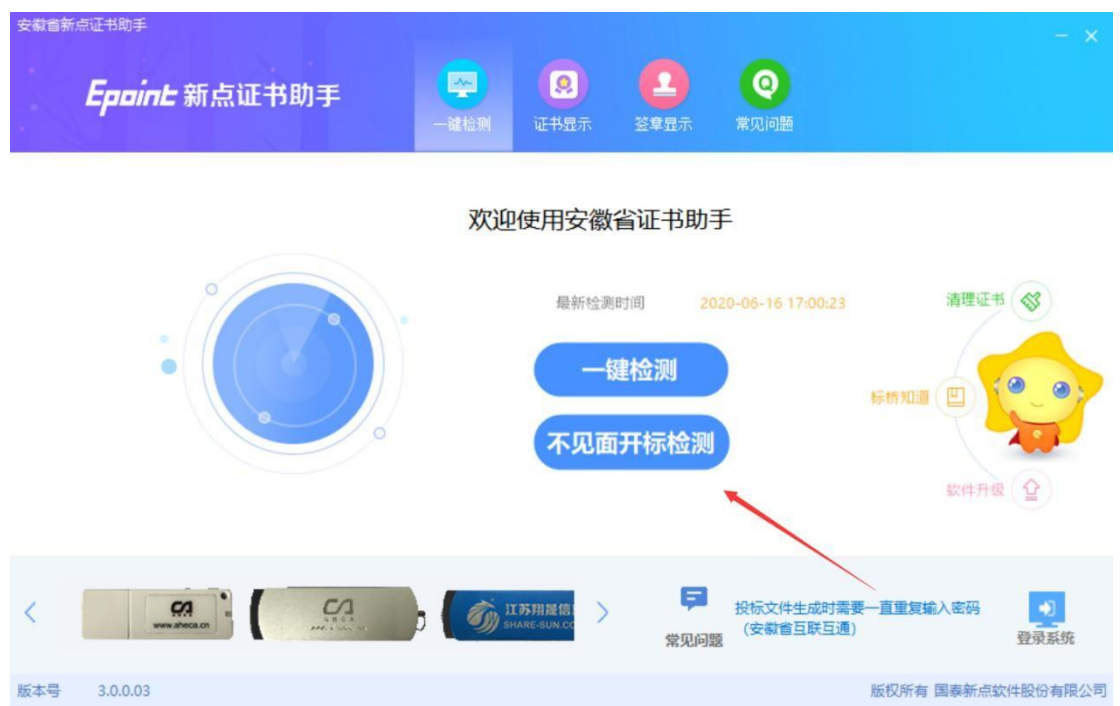

#### **1.3**、浏览器配置

#### **1.3.1** 、**Internet** 选项

为了让系统插件能够正常工作,请按照以下步骤进行浏 览器的配置:

1、打开浏览器,在"工具"菜单→"Internet 选项", 如下图:

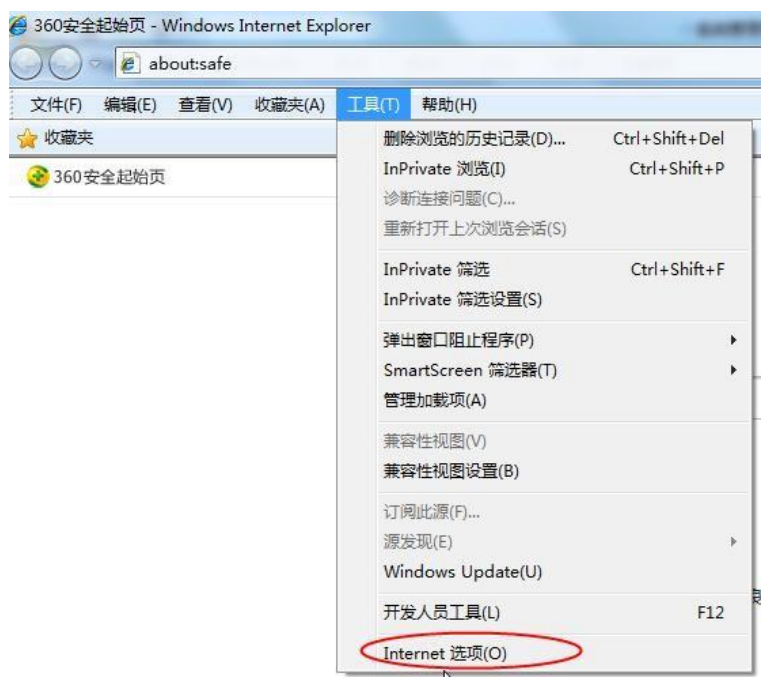

2、弹出对话框之后,请选择"安全"选项卡,具体的 界面,如下图:

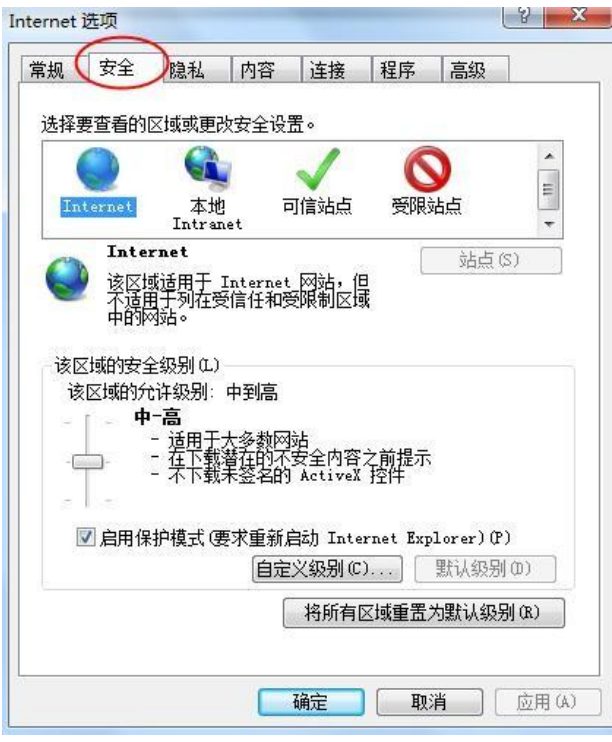

3、点击绿色的"受信任的站点"的图片,如下图:

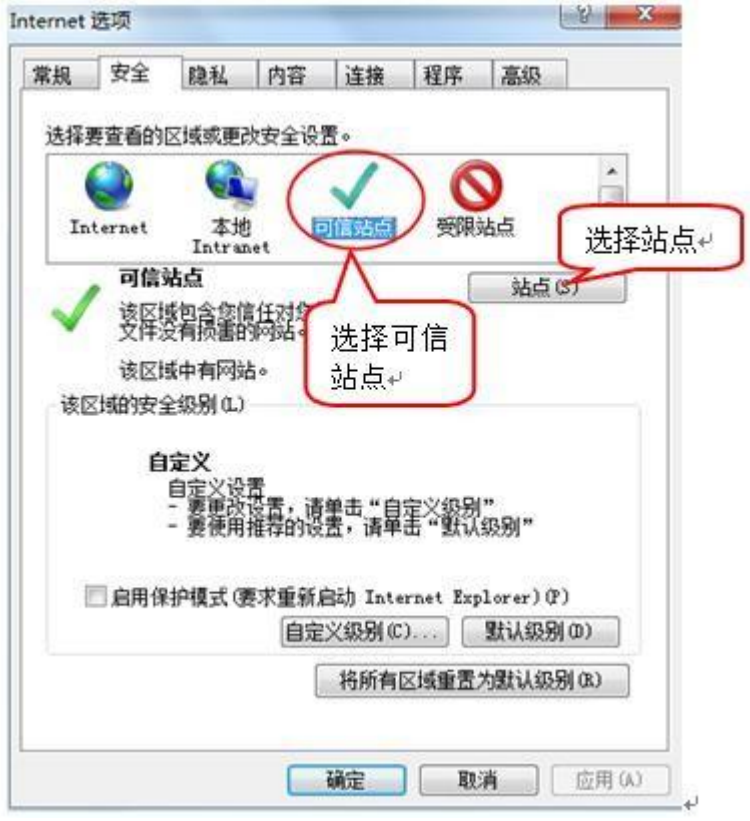

4、点击"站点"按钮,出现如下对话框,如下图:

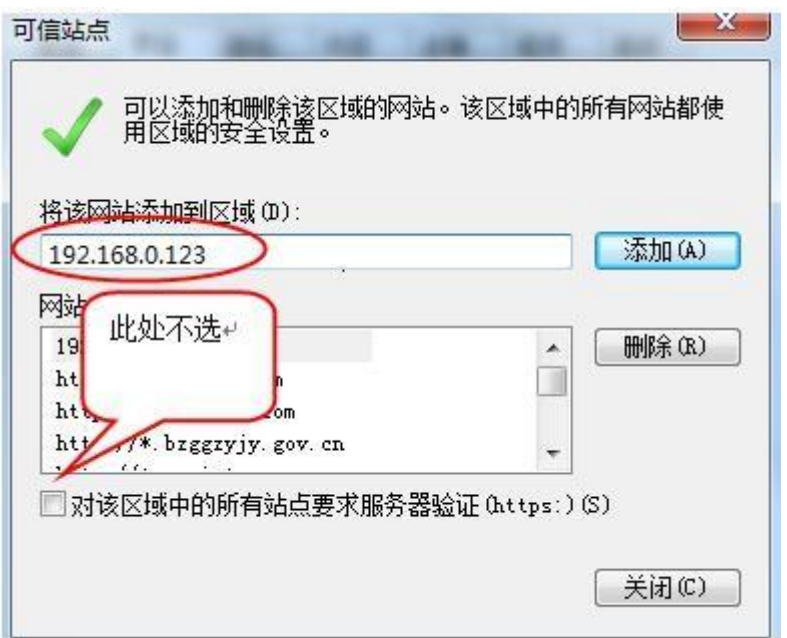

输入系统服务器的 IP 地址,格式例如: 192.168.0.123, 然后点击"添加"按钮完成添加,再按"关闭"按钮退出; 5、设置自定义安全级别,开放 Activex 的访问权限,如下图:

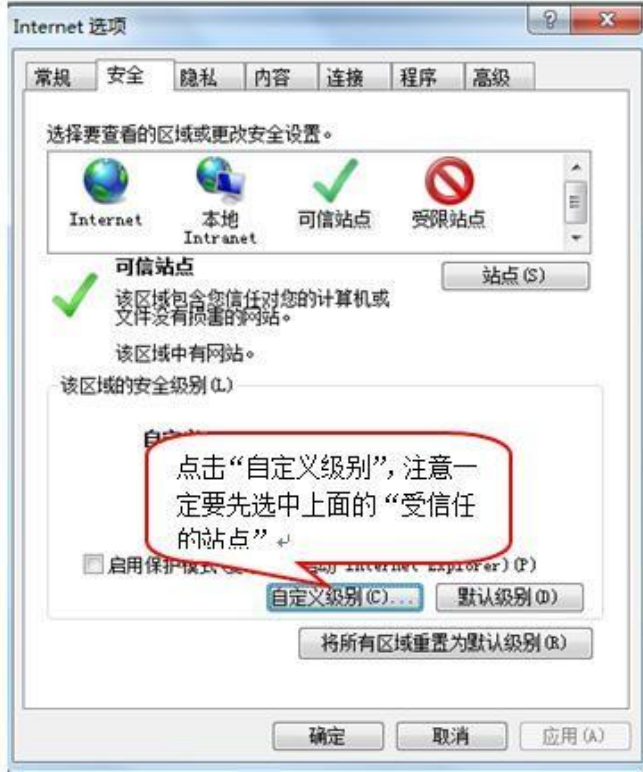

会出现一个窗口,把其中的Activex 控件和插件的设置 全部改为启用,如下图:

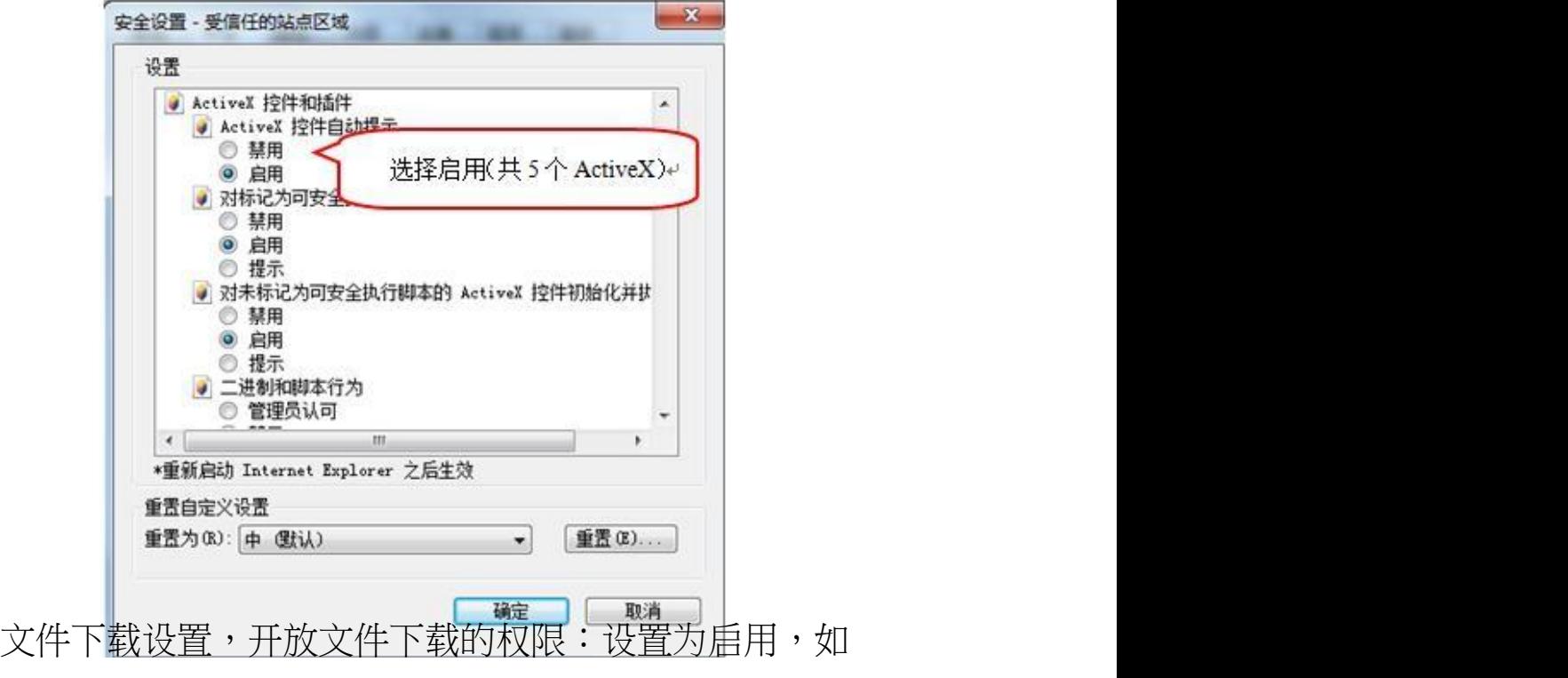

下图:

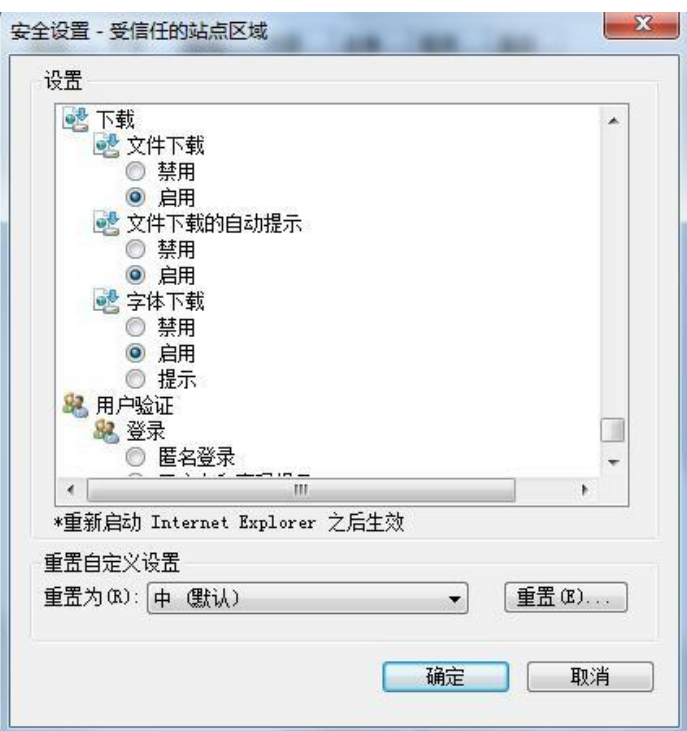

## **1.3.2** 、关闭拦截工具

上述操作完成后,如果系统中某些功能仍不能使用,请 将拦截工具关闭再试用。比如在 windows 工具栏中关闭弹出 窗口阻止程序的操作,如下图:

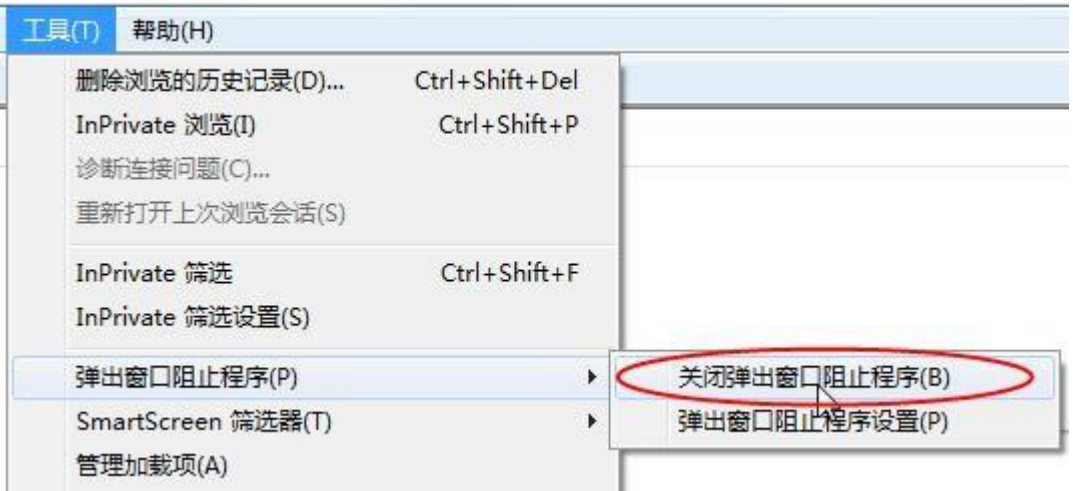

## 二、不见面开标大厅

本系统主要提供给各类投标人使用,实现投标人登录、 查看今日项目、查看开标过程、解密等功能。

#### **2.1**、登录

功能说明: 投标人登录系统。

前置条件:投标人在安徽省公共资源交易市场主体库注 册过,且审核通过。

#### 操作步骤:

1、打开登录页面,如下图:

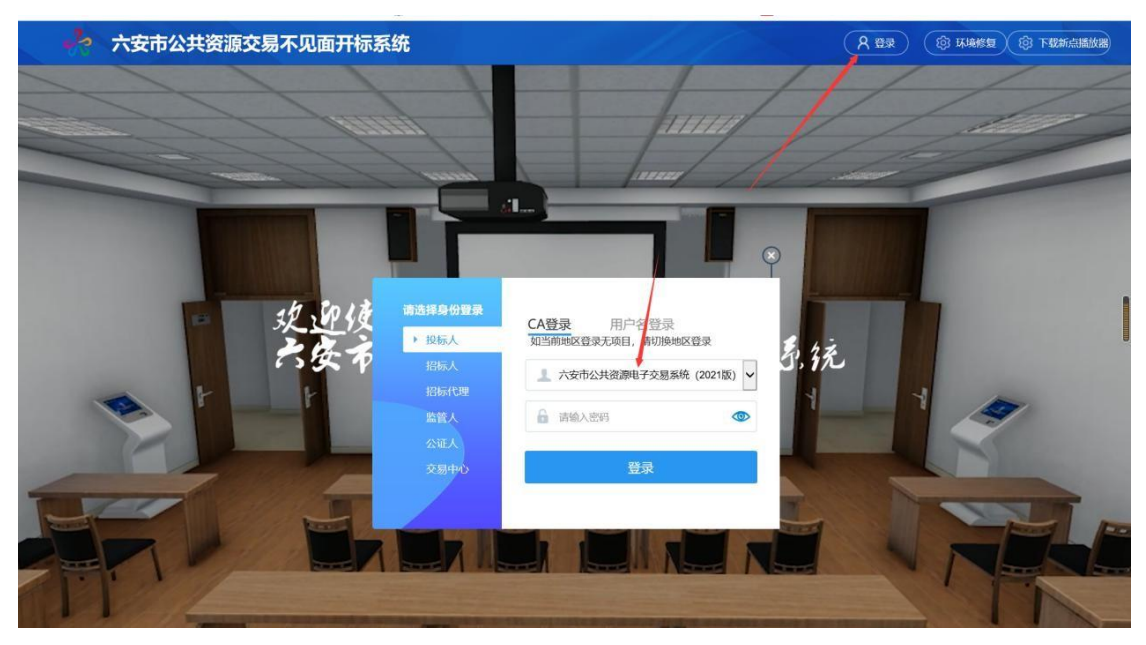

2、点击"登录",在左侧选择"投标人"身份,插入 CA 锁,输入密码后,点击"登录"。

#### <span id="page-14-0"></span>**2.2**、下载安装环节修复工具和直播工具

1、下载新点直播工具,下载后点击立即安装或者自定

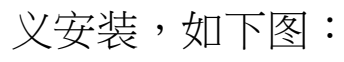

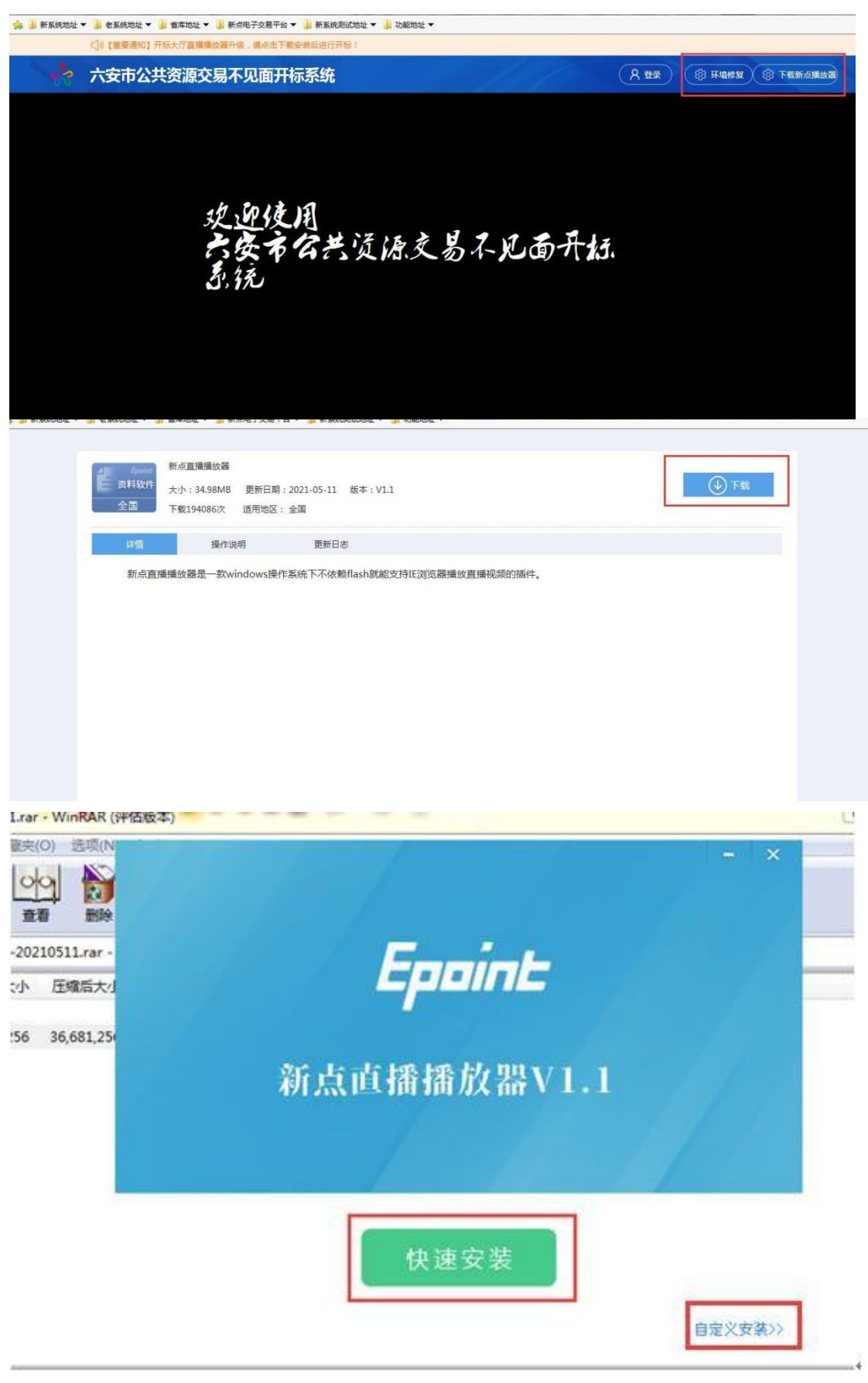

安装的时候,如果 IE 程序正在运行, 关闭 IE, 关闭 IE 之后,将继续安装,等待安装成功即可,如下图:

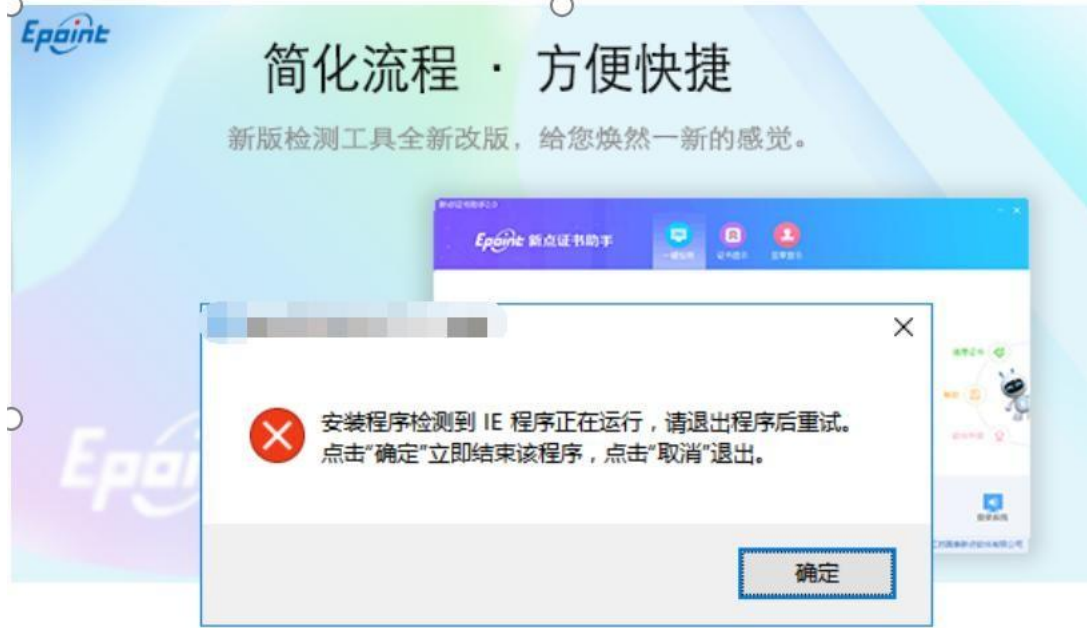

正在检查环境依赖...

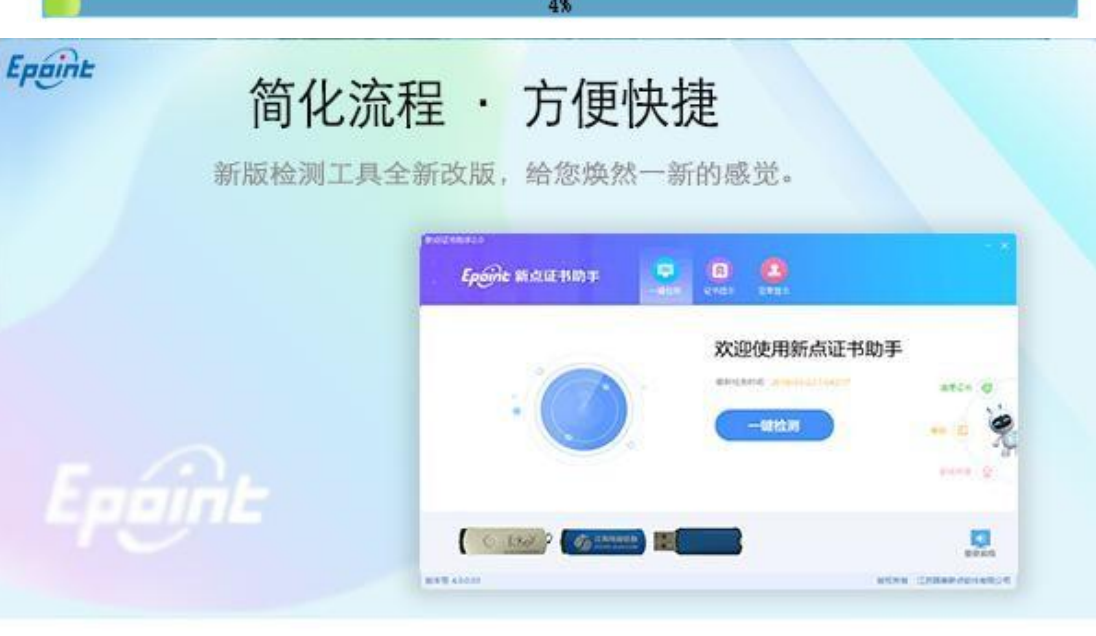

正在解压文件...

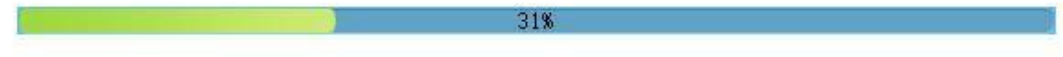

2、下载环境修复工具,下载后点击立即安装或者自定 义安装,如下图:

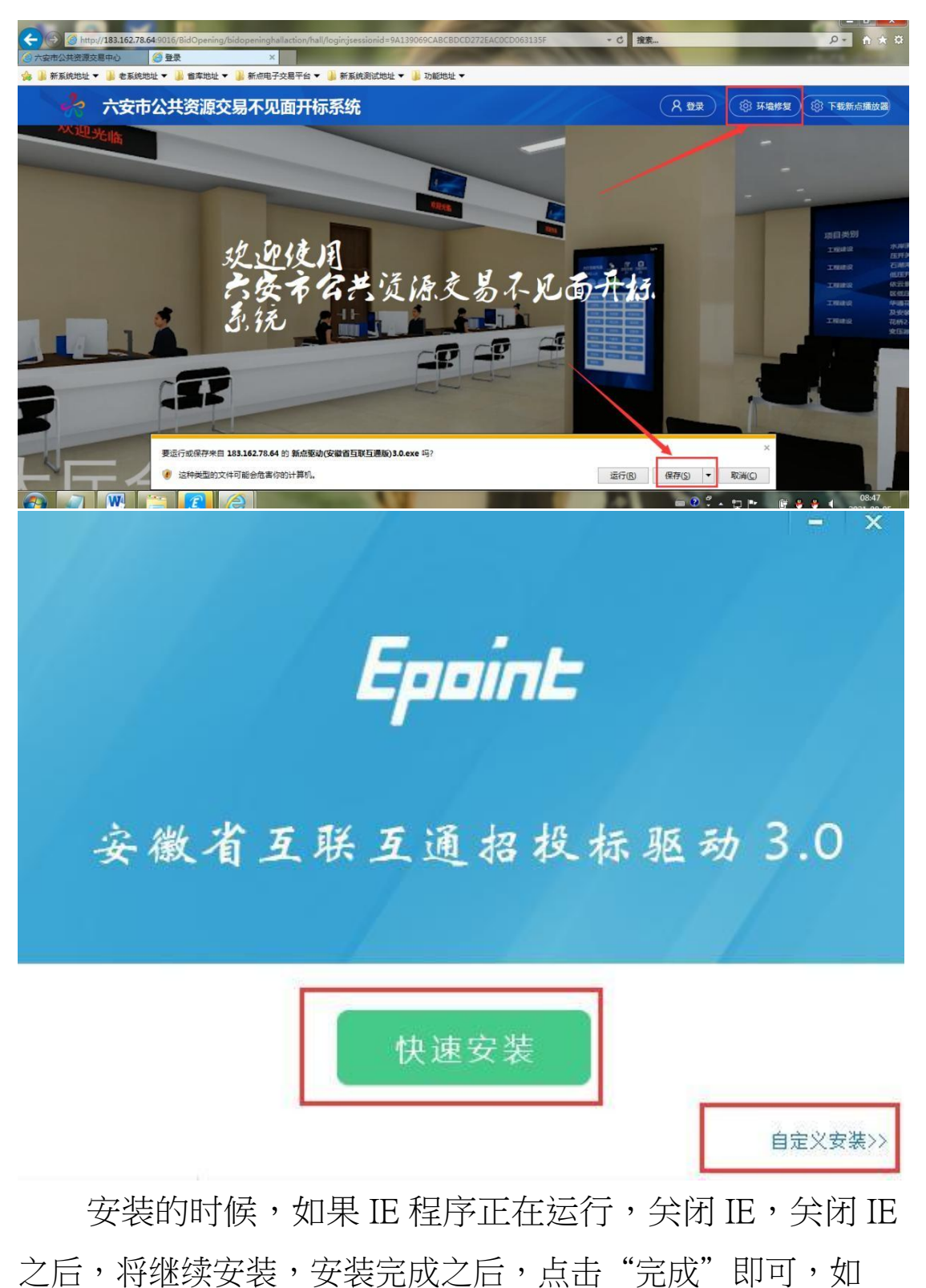

下图:

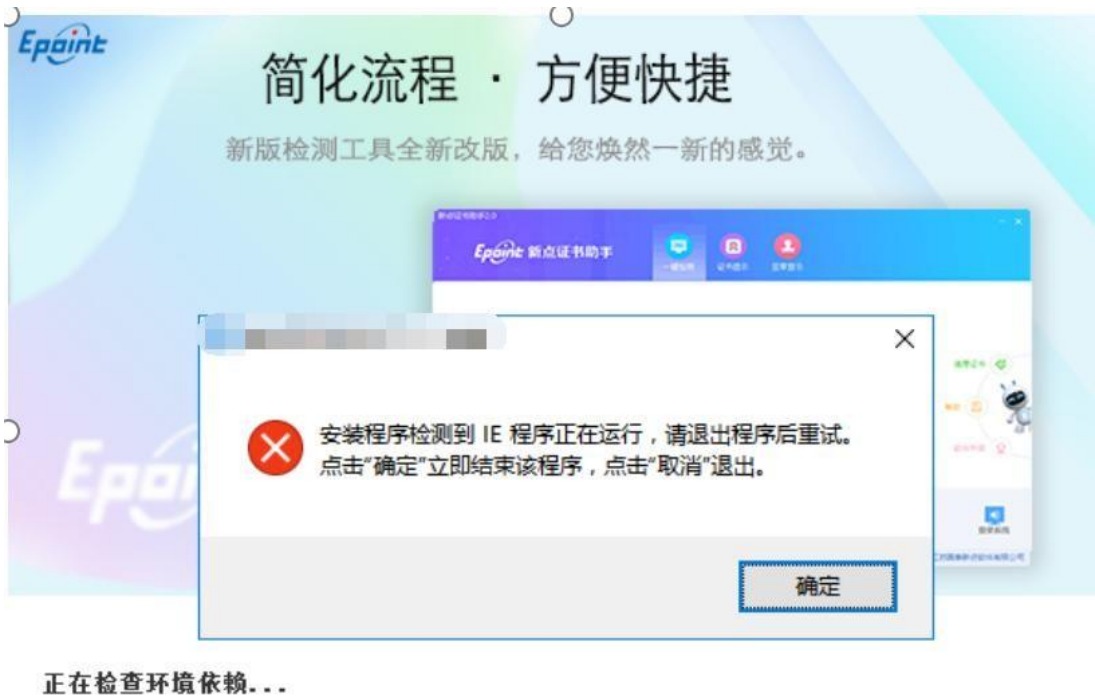

4%

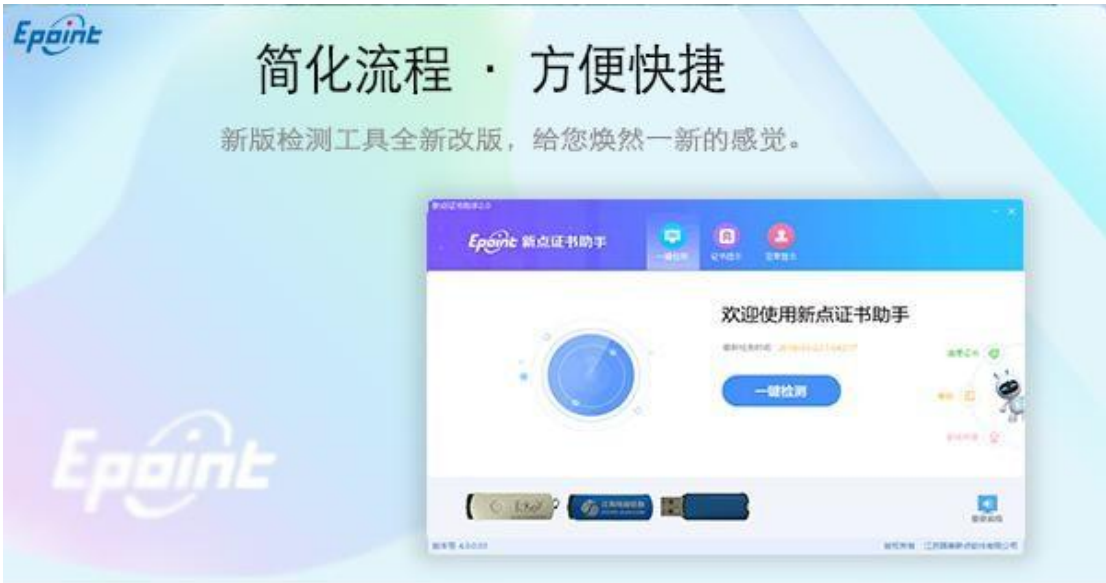

正在解压文件...

 $\mathbf{D}$  and  $\mathbf{D}$ 

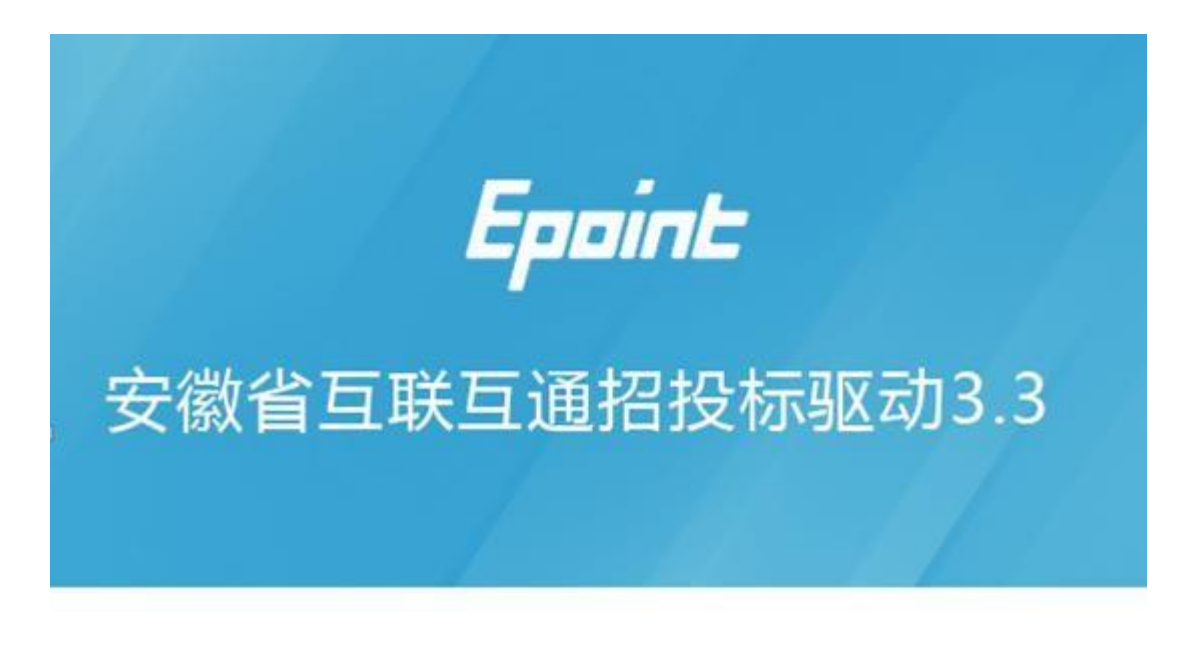

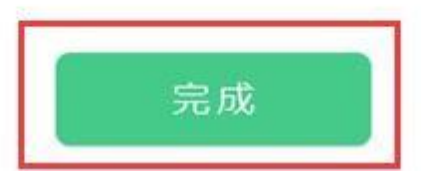

安装完成之后,桌面会出现如下图标:

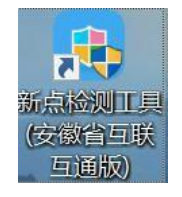

#### **2.3**、 项目列表页面

功能说明:投标人登录之后可以看到当前投标人今日开 标标段。

前置条件:当前投标人今天有开标的标段。

# **注:开标时间到了之后不能进入标段。**

操作步骤:

右上角有"退出"按钮,点击可退出系统,中间项目列

 $-16-$ 

表区域右上角可根据标段名称或者标段编号查询,如下图:

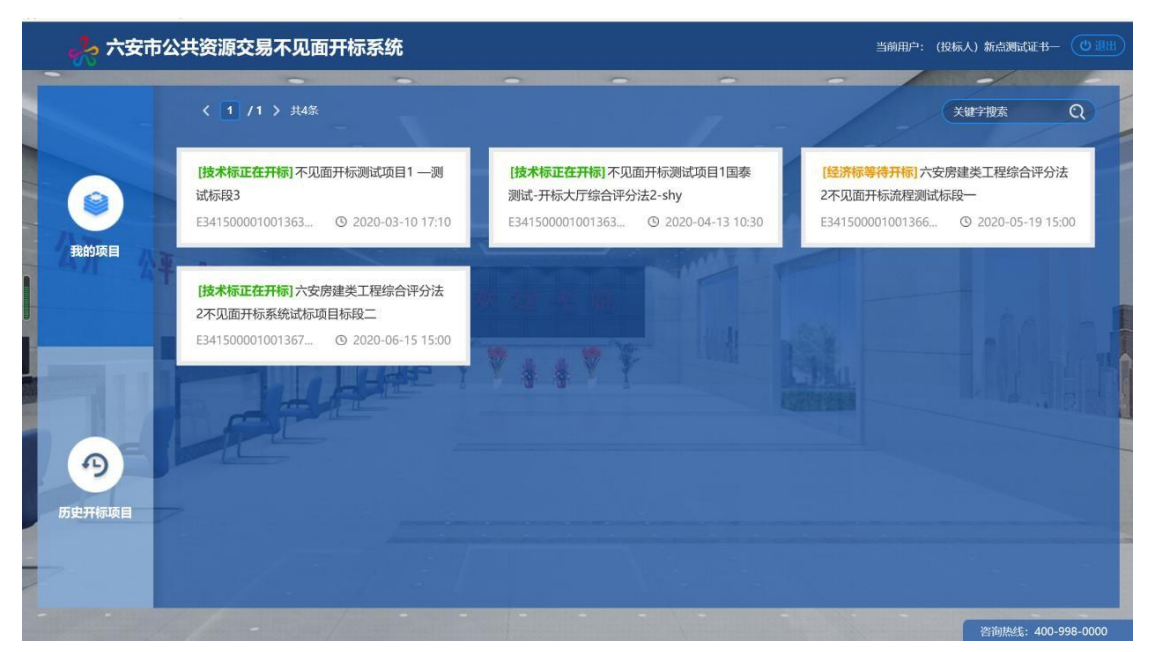

# **2.4**、进入开标大厅

功能说明:页面基本内容介绍。

前置条件:无。

#### 操作步骤:

1、进入页面首先阅读开标流程,点击"我已阅读"进 入开标大厅,点击"取消"返回项目列表页面;

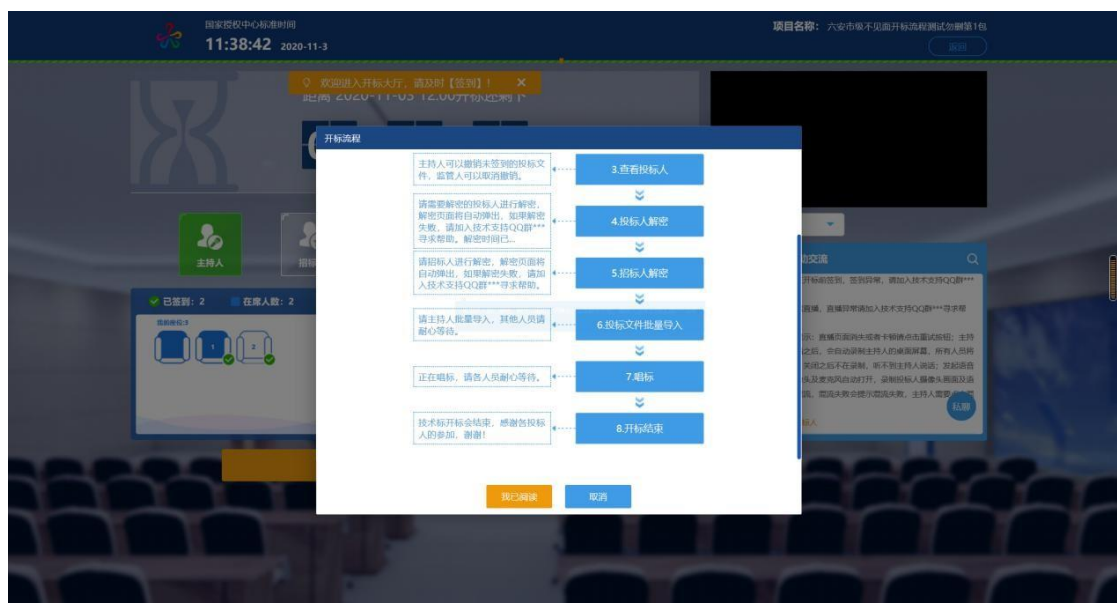

2、页面上方展示基础信息、右上方有"返回"按钮, 点击返回项目列表页面;

3、左侧中间部分是开标环节展示,不同开标过程展示 不同的内容;

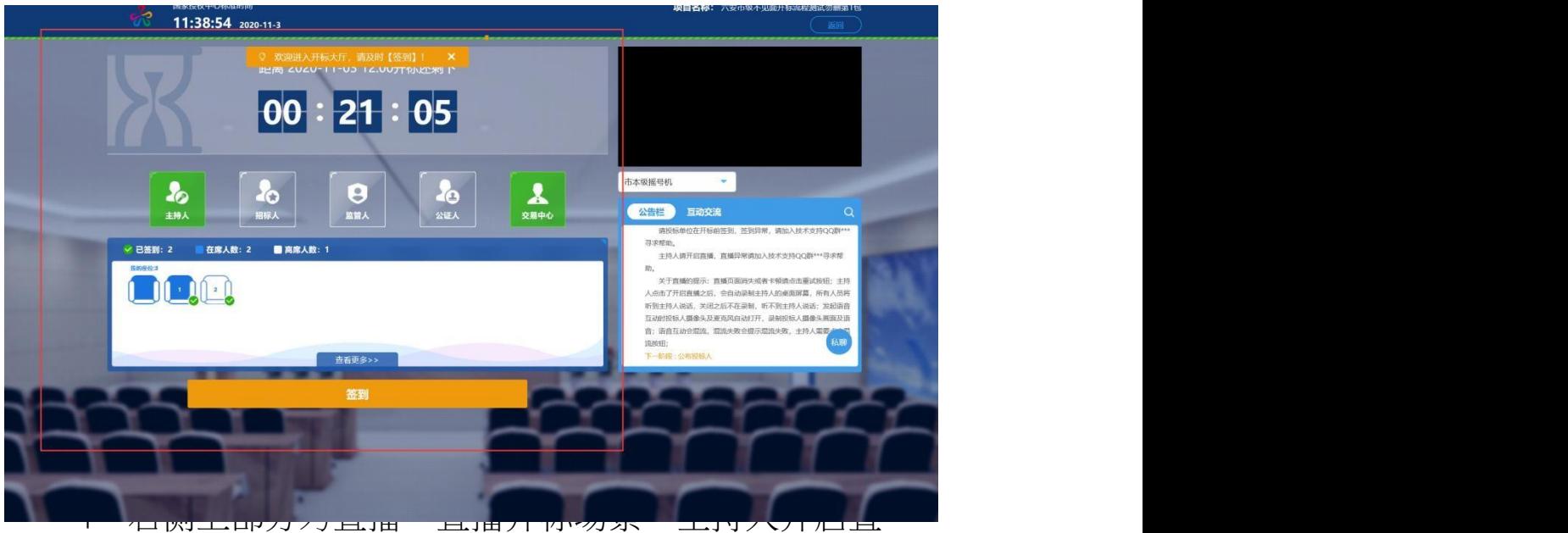

播即可观看;

5、右侧下部分是公告栏,主要展示阶段信息、主持人

切换视频、暂停、解密等信息;点击右上角放大镜可查看更 多。

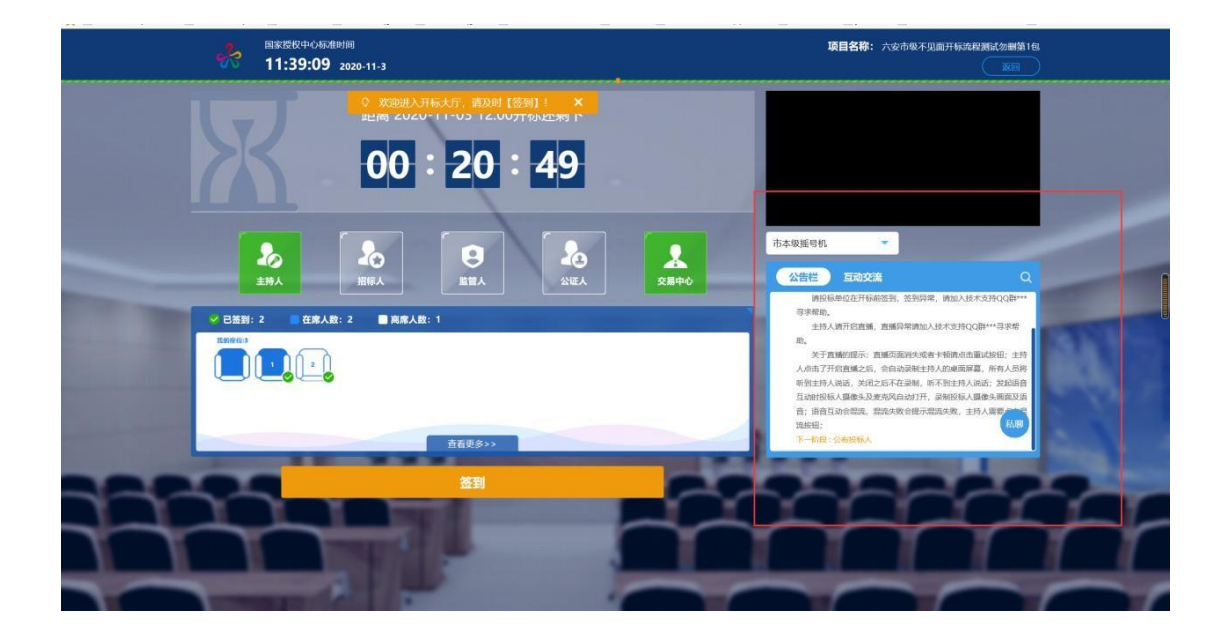

#### **2.5**、签到

功能说明: 投标人进入不见面开标大厅需要签到, 签到完 成后等候开标。

前置条件:开标时间未到。

# **注:1. 开标时间到了之后不能签到;**

# **2. 请确保笔记本带有摄像头。**

#### 操作步骤:

1、点击下方"签到"按钮进行签到,开标前可以签到;

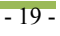

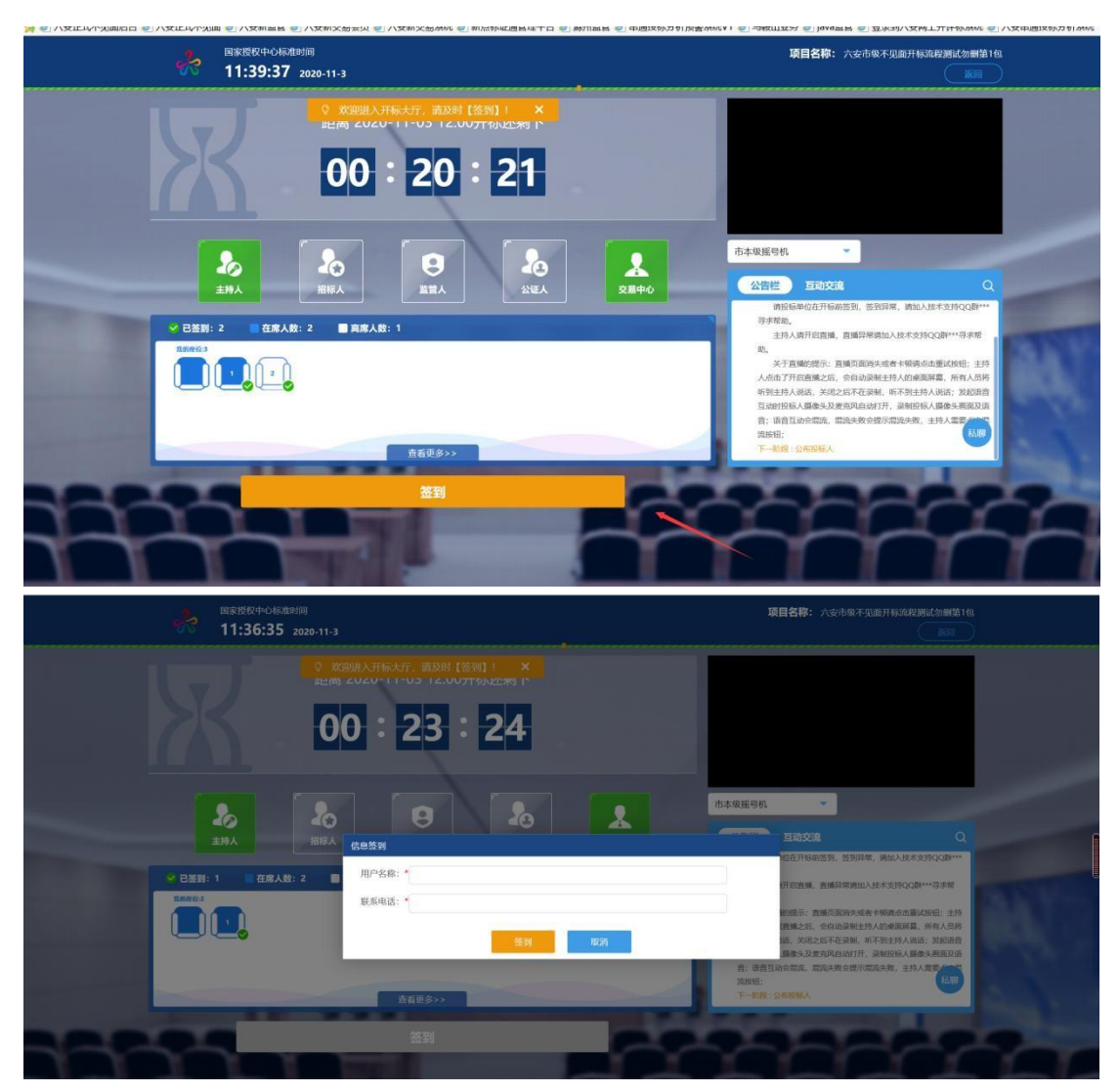

2、签到成功之后,按钮灰化,无需再次签到,同时第 一个座位图右下角出现绿色√;

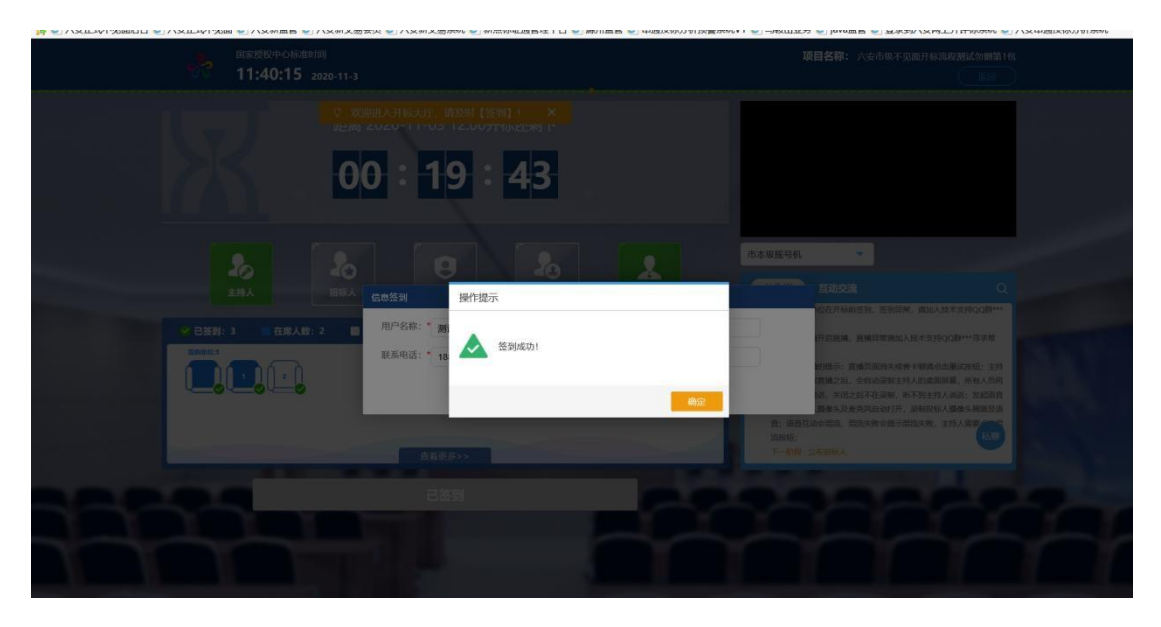

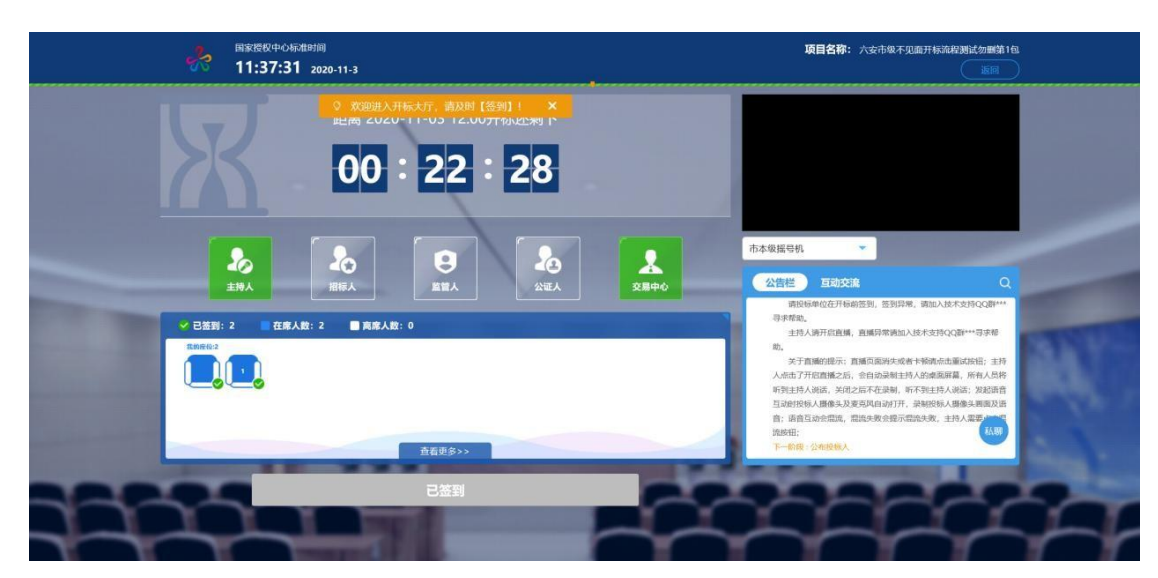

3、左侧中下方的座位图显示的是投标人签到在线情况, 第一个座位是当前投标人的,蓝色代表在线,白色代表离线, 有下角的√代表已签到;

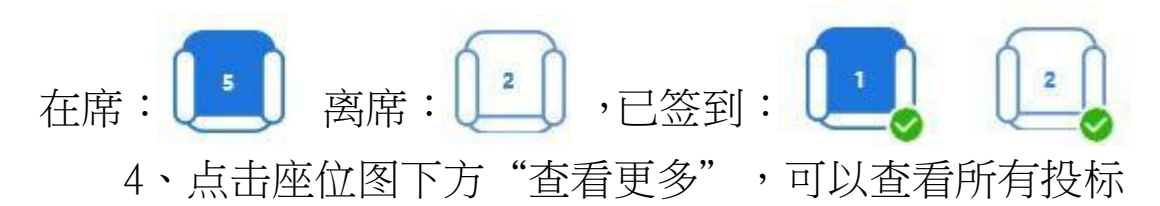

人情况。

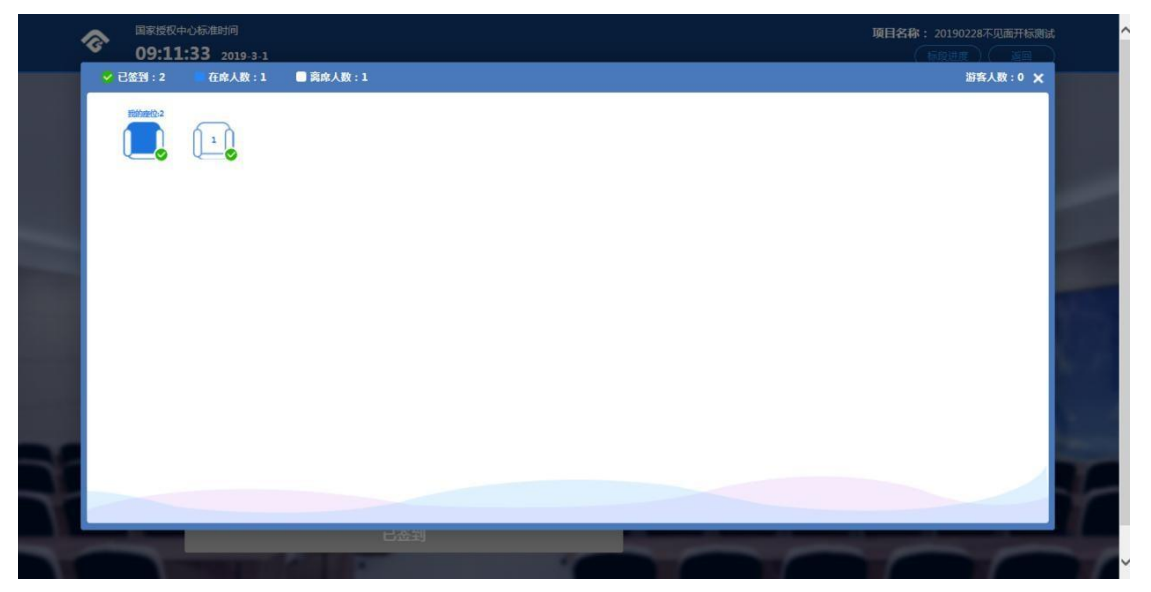

**注:根据六公管〔2020〕4 号文 第二章第 9 条规定,投**

**标人(供应商)未按规定完成解密,视为放弃投标,参加不 见面开标的投标人应在开标截止时间前完成在线签到,否则 将被视为放弃投标,具体请查看相应招标文件与公告。**

**2.6**、公布投标人

功能说明: 主持人公布投标人。 前置条件:开标时间已到。 操作步骤: 无, 观看即可。

**2.7**、查看投标人名单

功能说明: 杳看投标人名单。 前置条件: 主持人已公布投标人。 **注:最终撤销的单位无需参加后续流程。**

操作步骤:

可查看主持人撤销的投标文件的撤销原因。

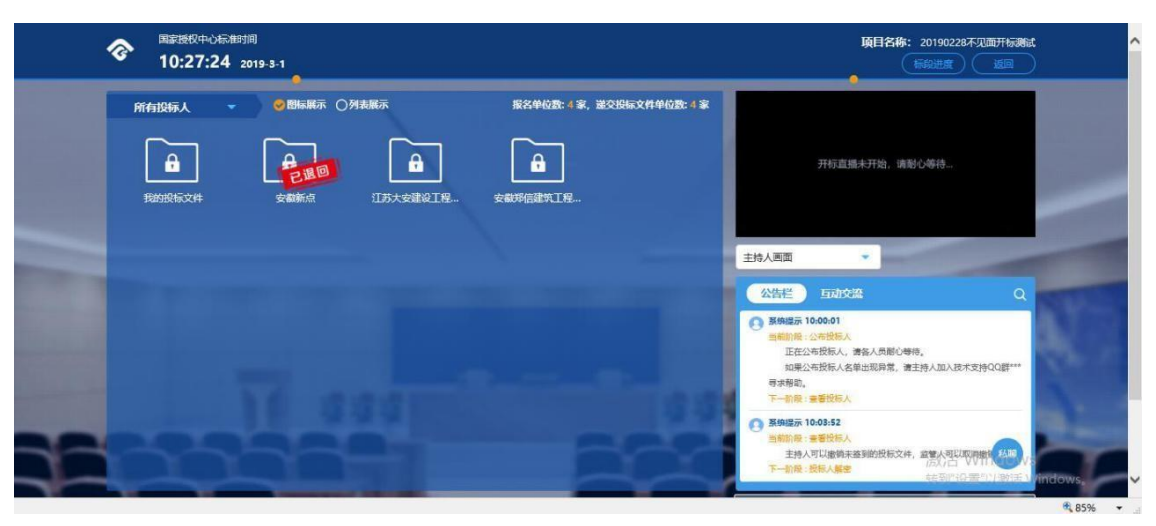

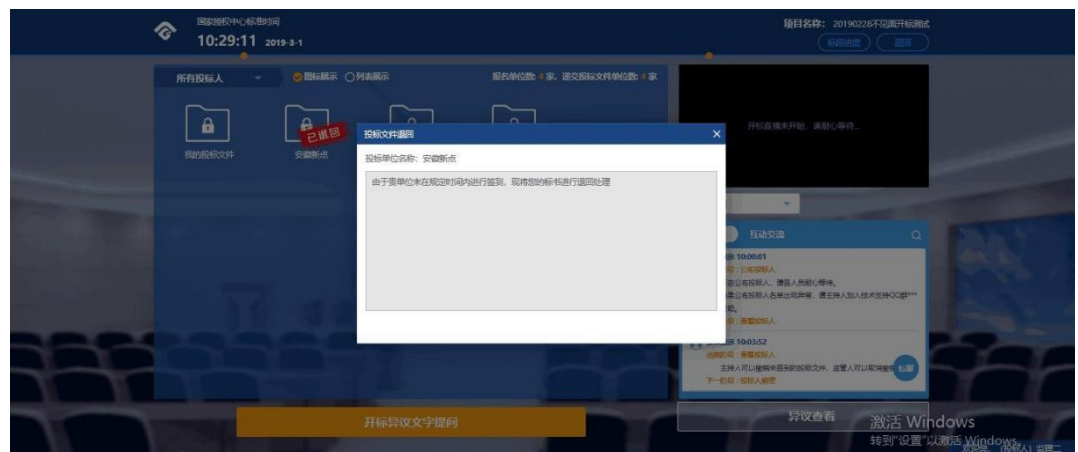

**2.8**、投标人解密

功能说明:公布后的投标人进行解密。 前置条件:投标人已经签到并且公布投标人。 **注:解密时限半小时。**

# 操作步骤:

1、在解密时间内插入 CA 锁,输入密码,进行解密;如 果在解密时间内解密失败,可再次解密;

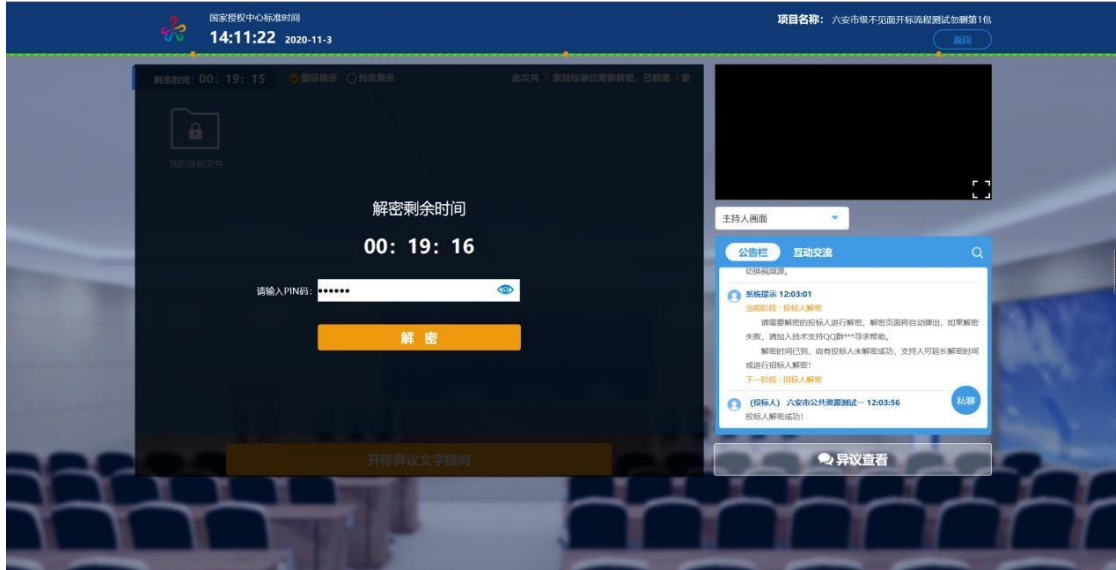

2、解密成功的单位的图标变为绿色开锁图标。

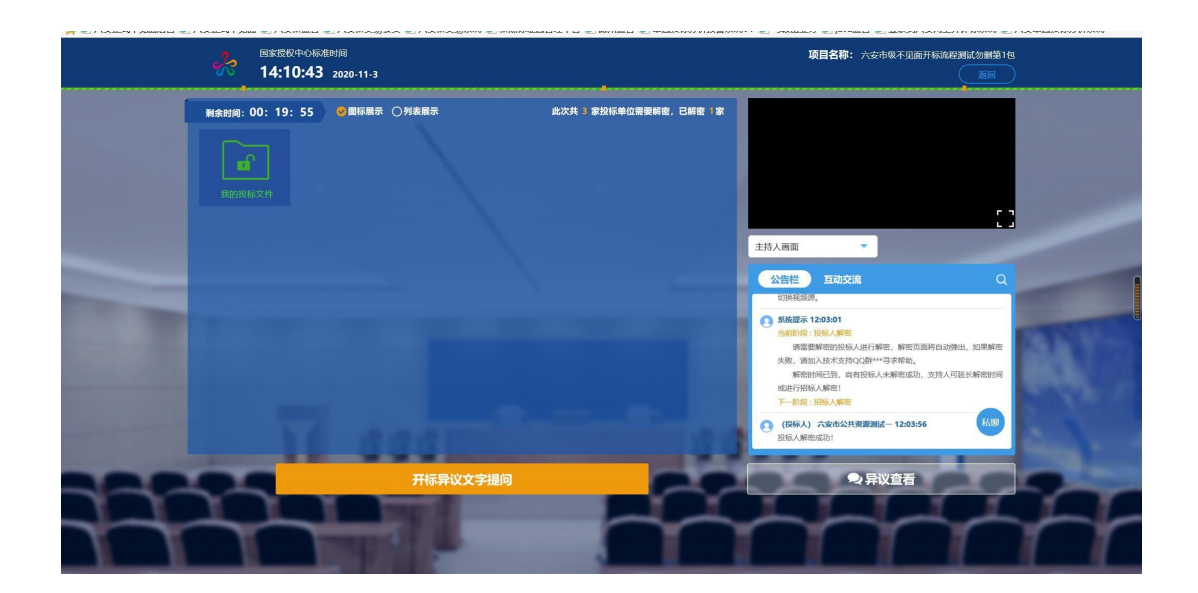

## **2.9**、招标人解密

功能说明:招标人解密。

前置条件:投标人全部解密完成,或者解密时间已到。

操作步骤: 观看即可,有异议可点击"开标异议语音提 问"或"开标异议文字提问"提出异议;招标人解密成功展示:

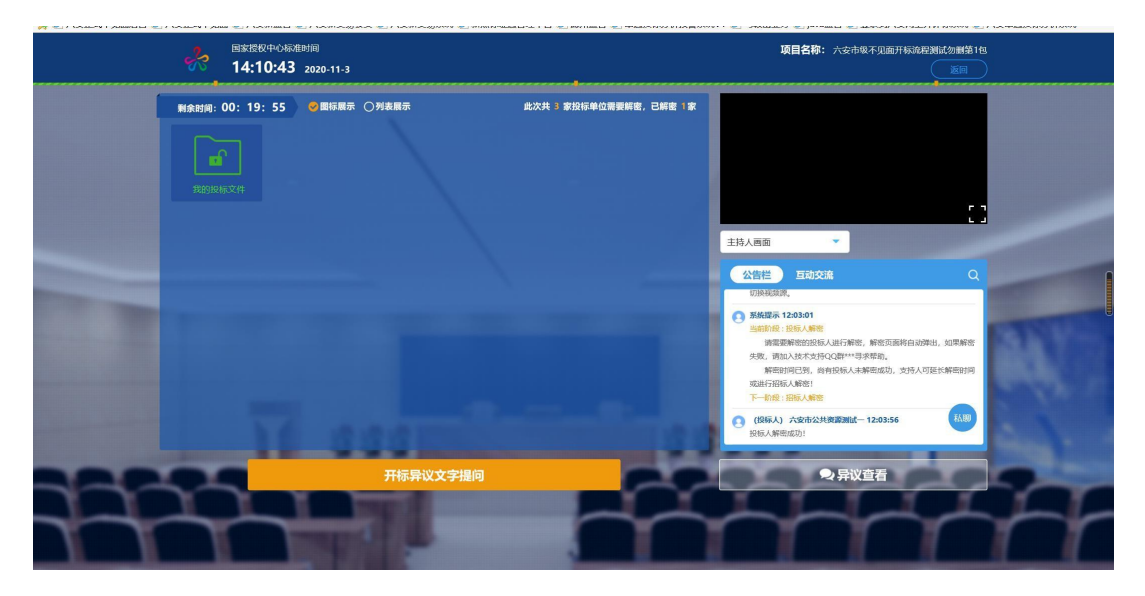

**2.10**、批量导入

功能说明:批量导入文件。

前置条件:招标人解密成功。

操作步骤: 观看即可,有异议可点击"开标异议语音提 问"或"开标异议文字提问"提出异议;批量导入成功展 示:

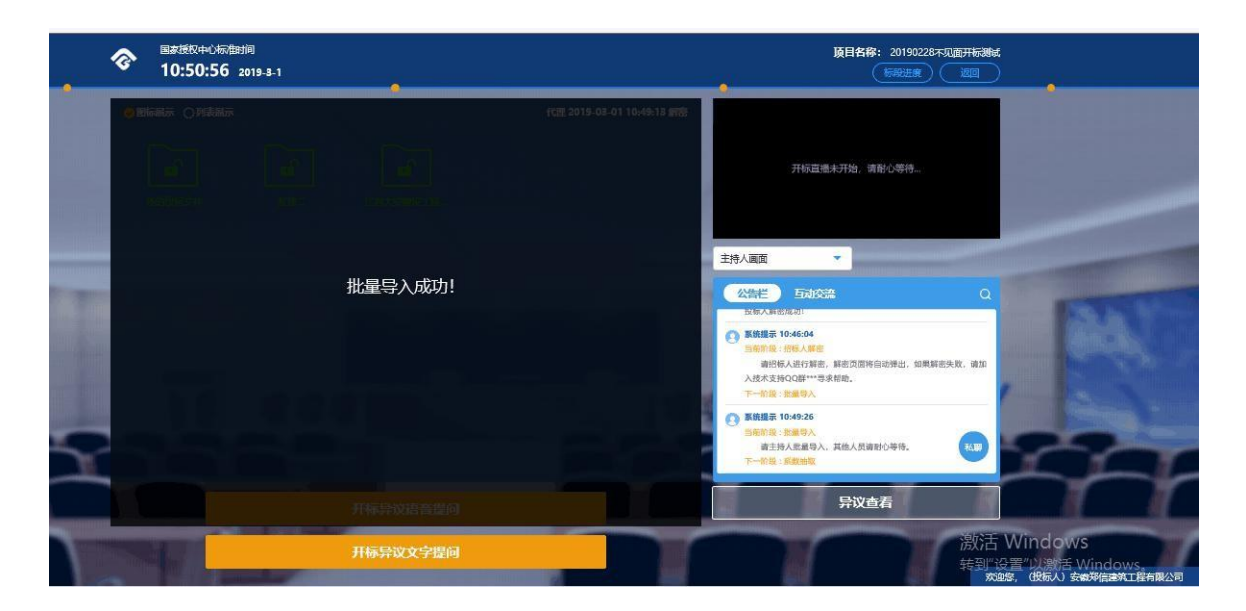

**2.11**、唱标

功能说明:唱标。

前置条件:批量导入成功。

操作步骤: 观看即可,有异议可点击"开标异议语音提 问"或"开标异议文字提问"提出异议。

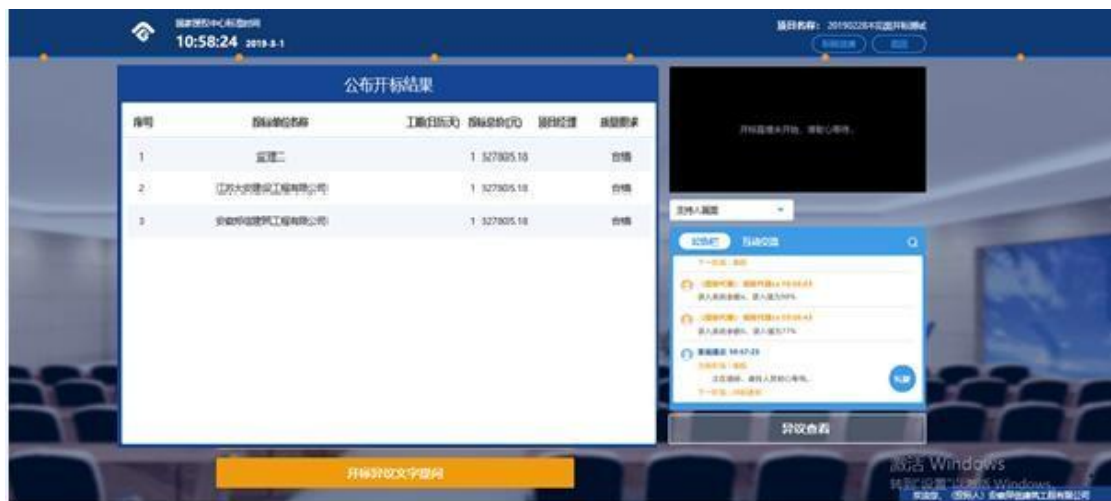

**2.12**、开标结束

功能说明:开标结束

前置条件:唱标结束。

# 操作步骤:

开标结束之后,页面有"开标评价"、"打印开标记录表" 按钮,点击可查看开标记录表、开标评价。

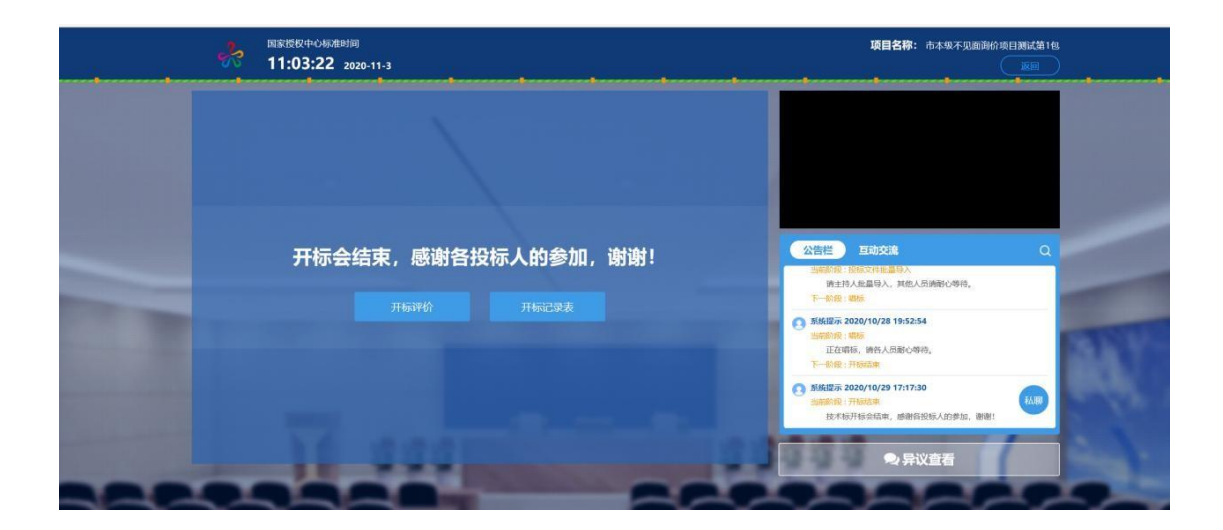

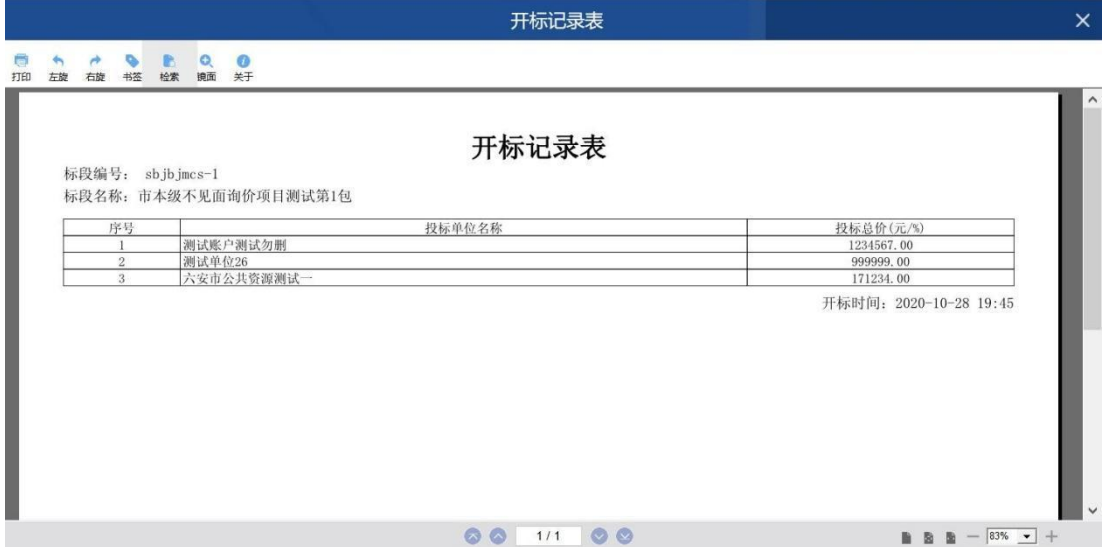

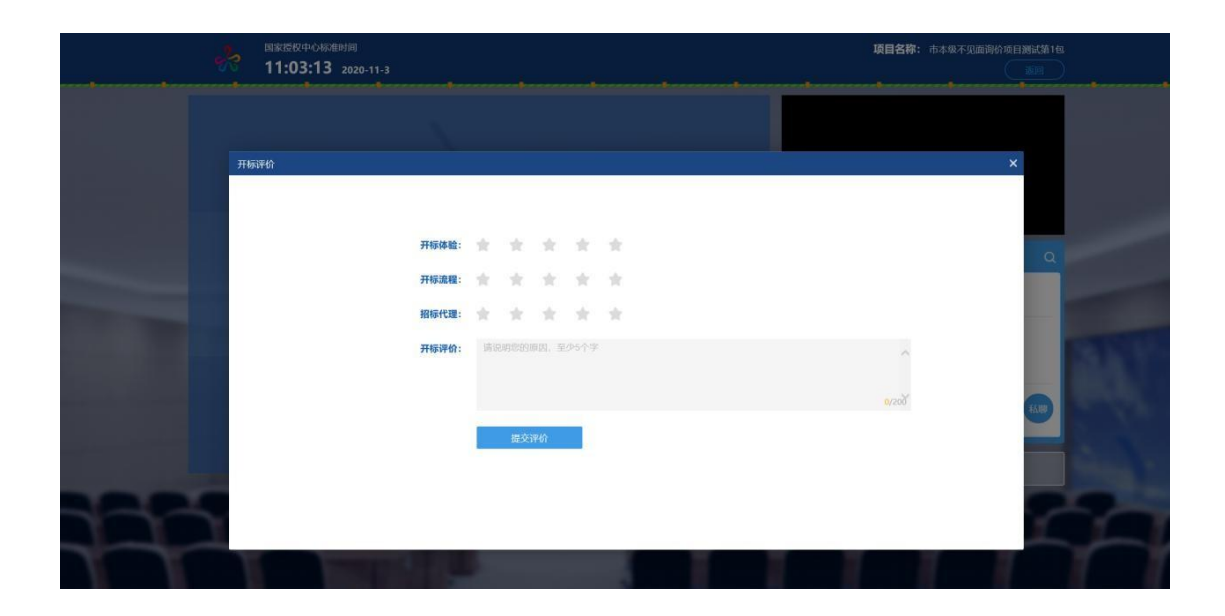

**2.13**、异议

功能说明:投标人在开标过程中可以通过语音提问给主 持人提问。

前置条件: 抽签结果出来到开标结束之前。

# 操作步骤:

1、点击"开标异议文字提问" 发起文字提问申请;

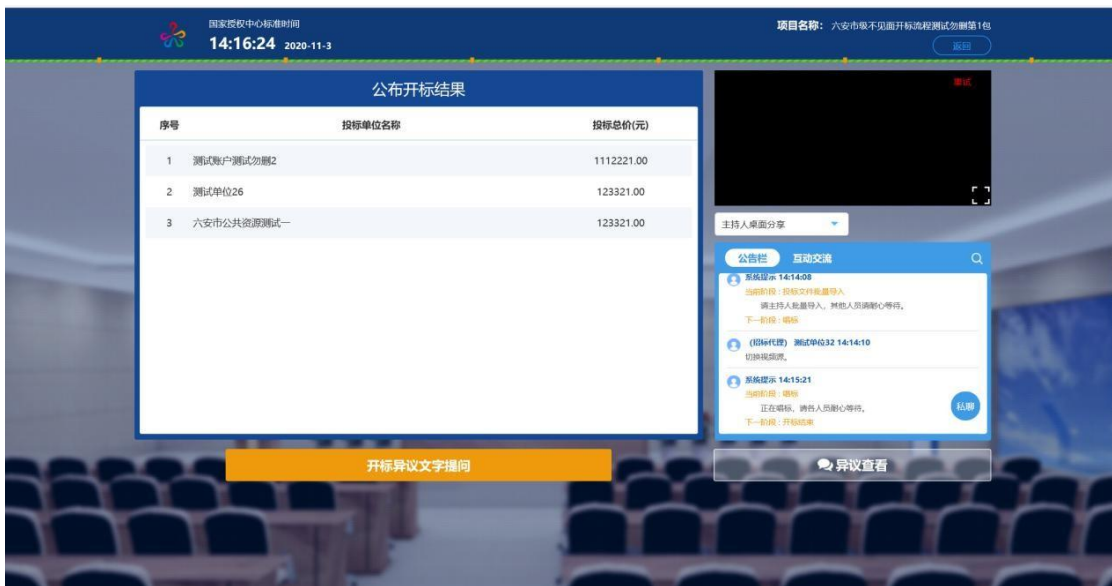

2、填写异议信息,上传异议文件,操作完成后提交;

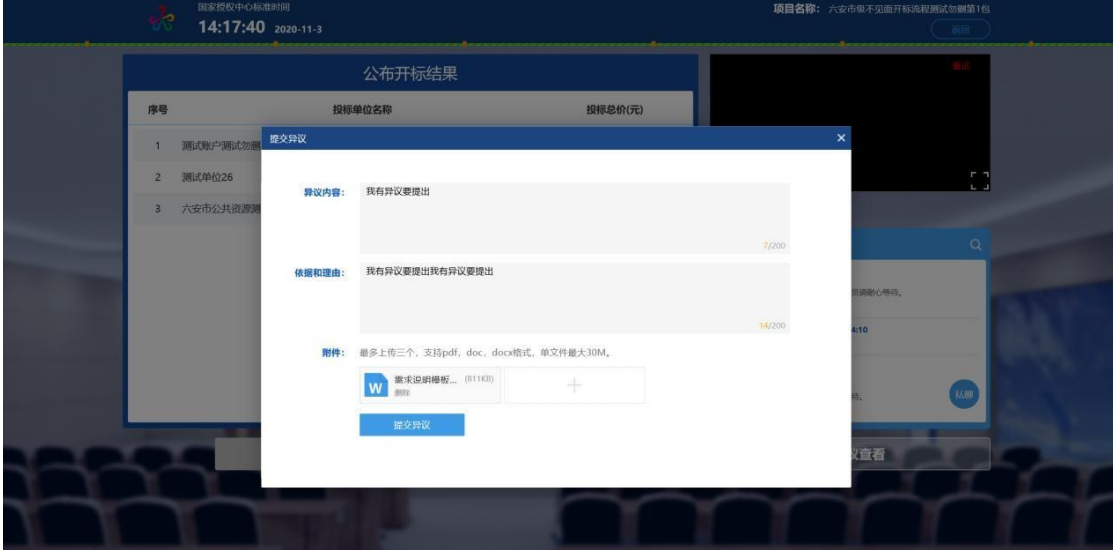

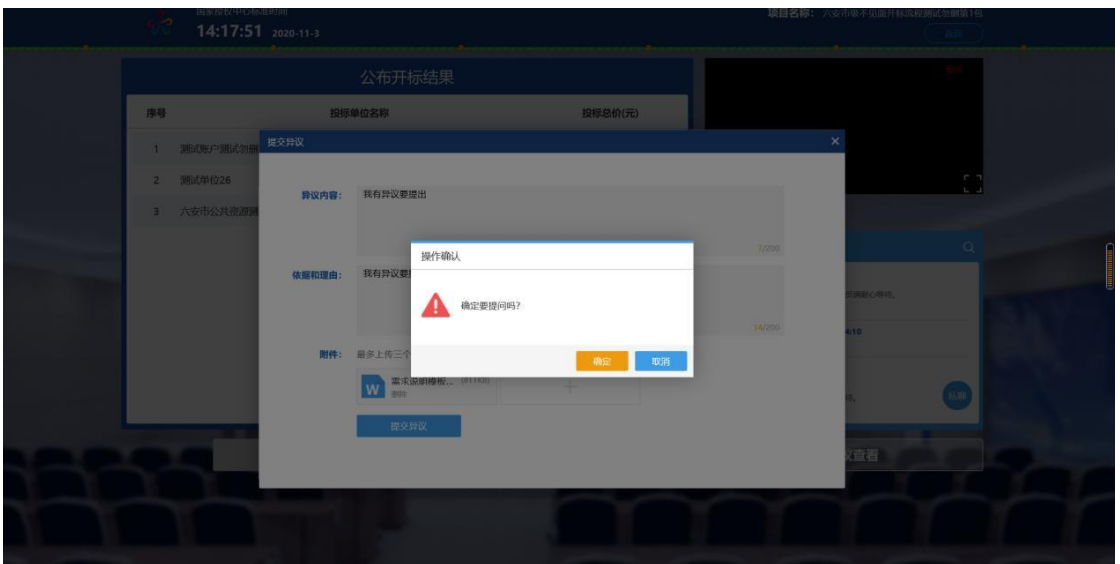

3、提交完成后,若有回复信息,可查看右下角的【异 议 查看】按钮,查看回复的内容;

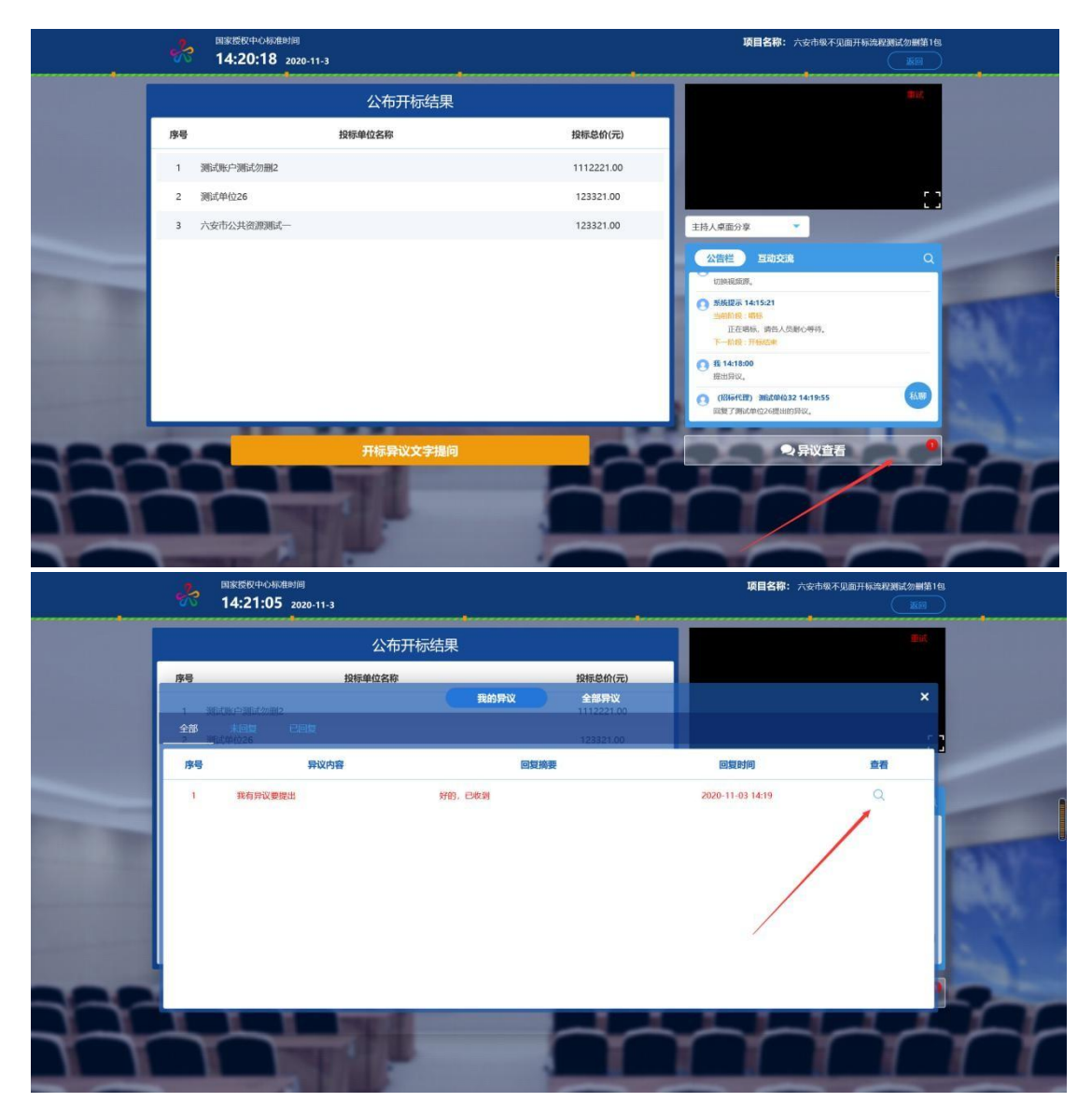

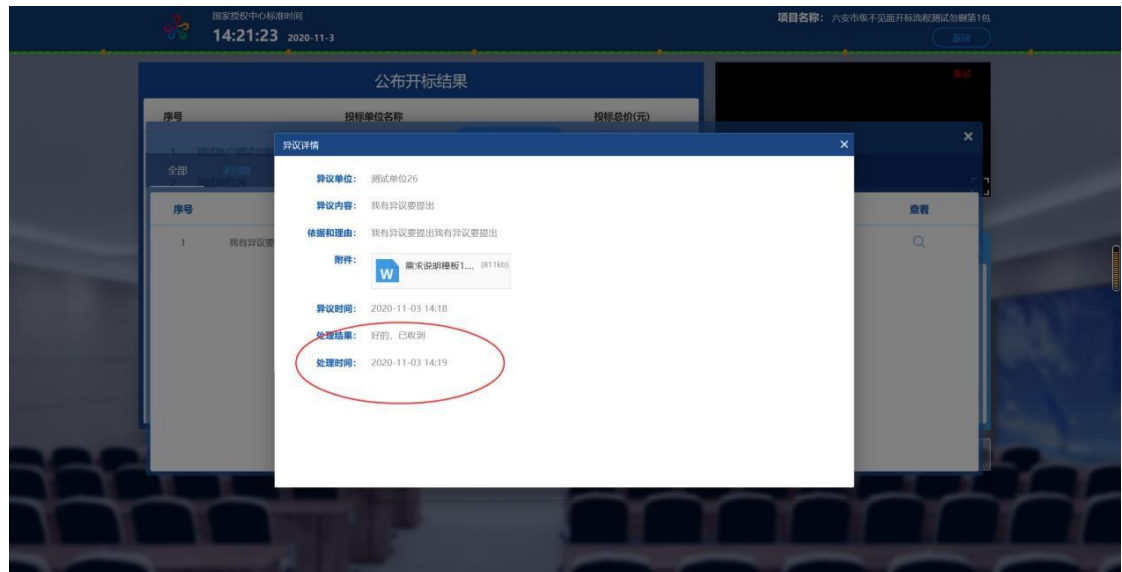

#### **2.14** 、二轮报价

功能说明:回复质询,进行二次报价。

前置条件: 质询已发起。

操作步骤:

评标讨程中评委需要投标人澄清回复或者上传二次报价, 投标人应在规定时间进行回复,请投标人及时关注不见面开 标系统或电子交易系统以及其他相关提示,及时完成操作。 询标回复及二次报价涌过"评标澄清回复" 菜单讲行,需 要在电子交易系统中进行。

1、 投标人首先需要登录到**六安市公共资源电子交易系 统**电脑插上 CA 锁, 输入口令, 完成登录。

地址:http://183.162.78.64:9016/TPBidder/memberLogin

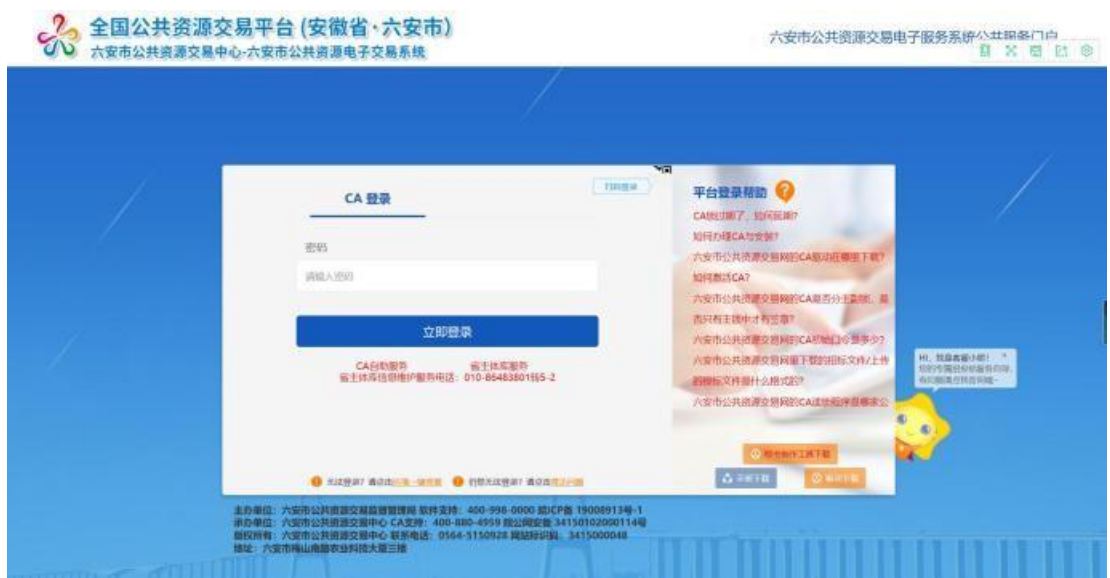

2、点击"我的项目",找到需要二次报价的项目,点 击"项目流程";

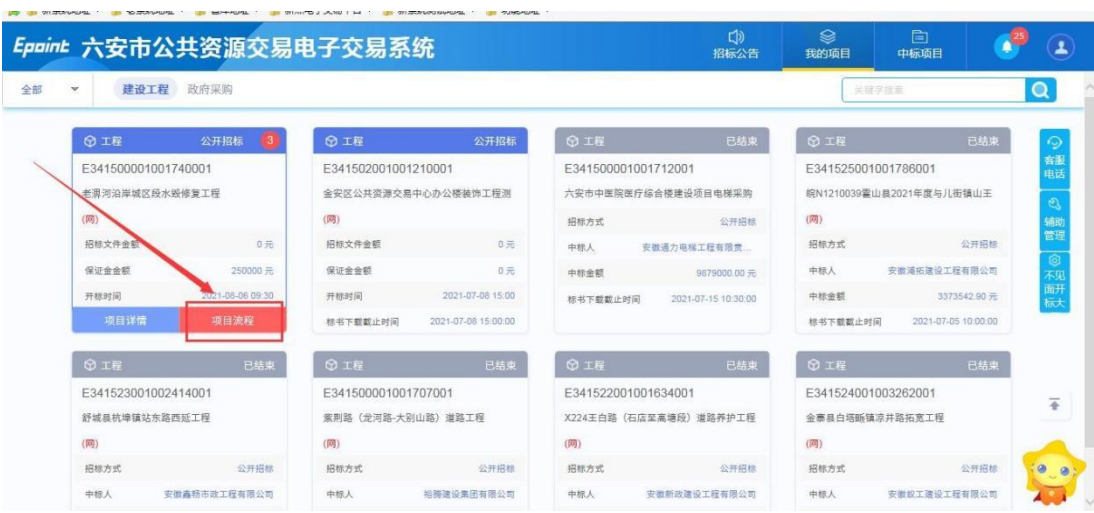

3、进入项目流程页面,点击"评标澄清回复",

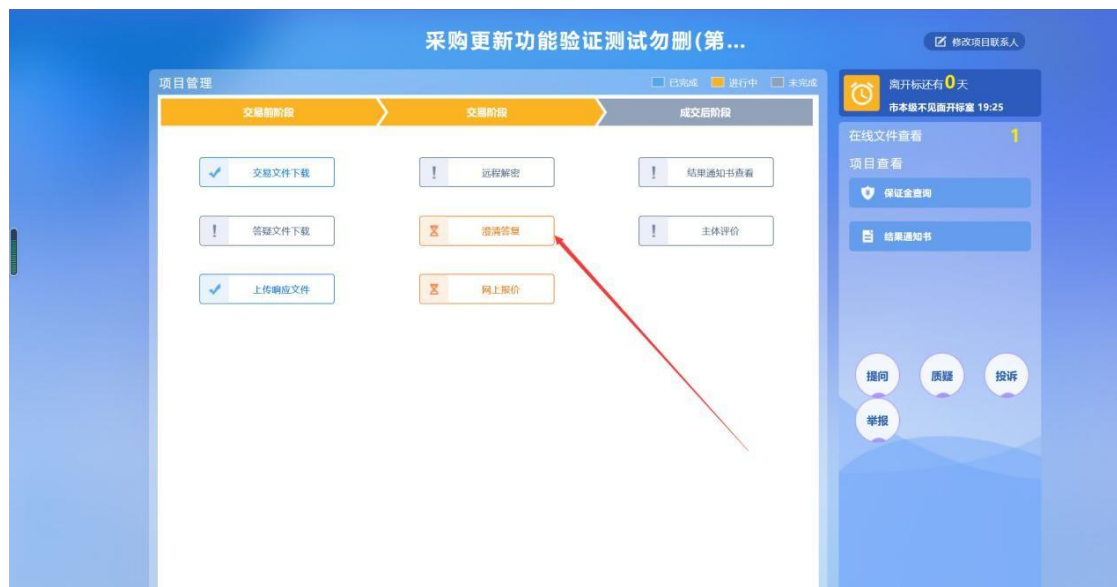

也可在消息提醒里面找到质询回复的待办消息;

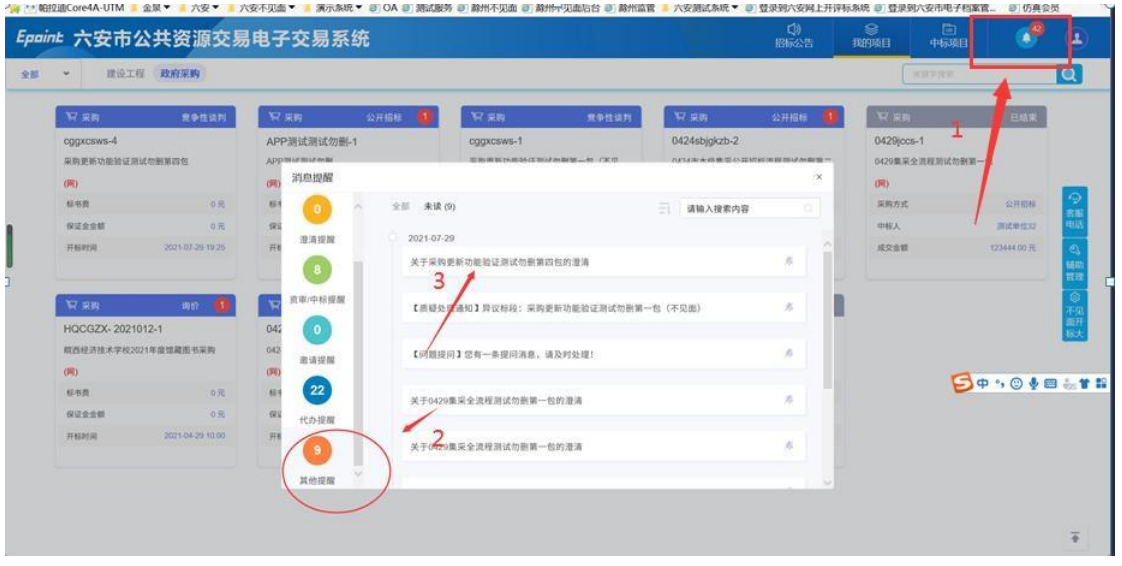

4. 进入澄清答复页面挑选需要回复的项目,点击 \* 按 钮进入回复页面,步骤如下:

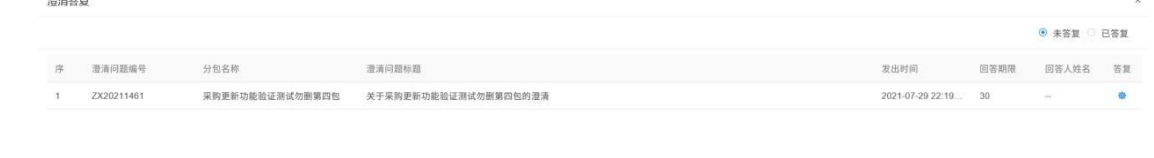

第一步:输入需要回答的内容,【附件信息】可上传附 件(可上传二轮报价单或者澄清回复电子件);

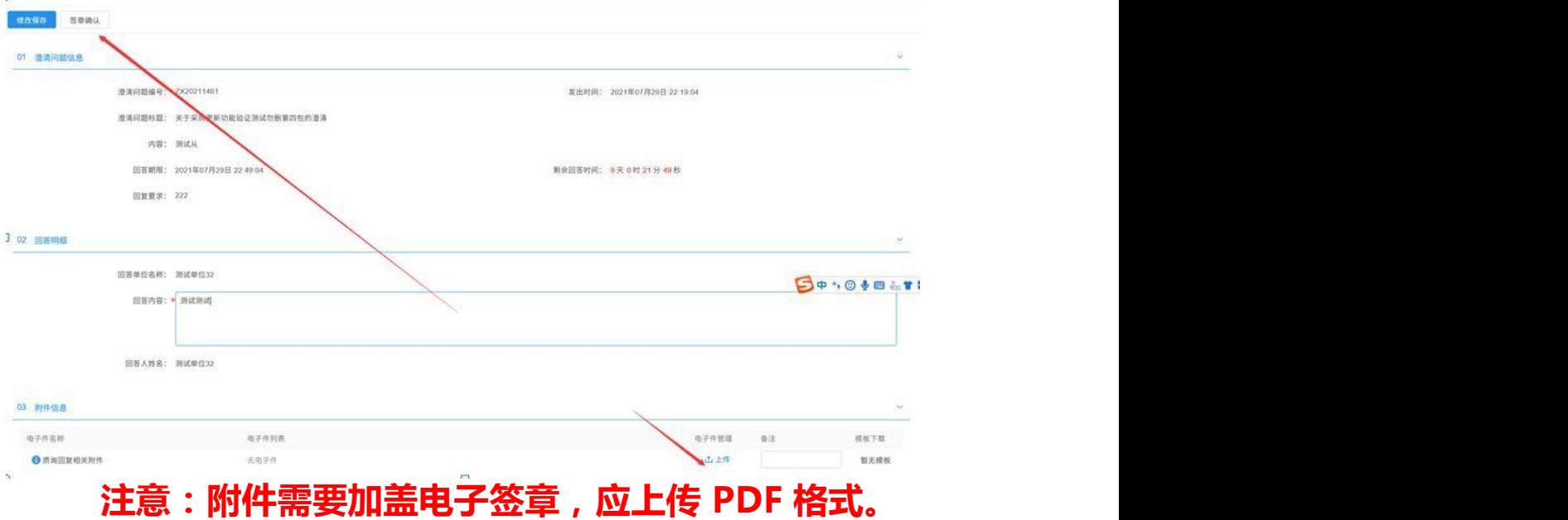

第二步:点击签章确认后,会弹出到如下图所示的界 面,点击签章按钮后,输入密码,点击确定即可;

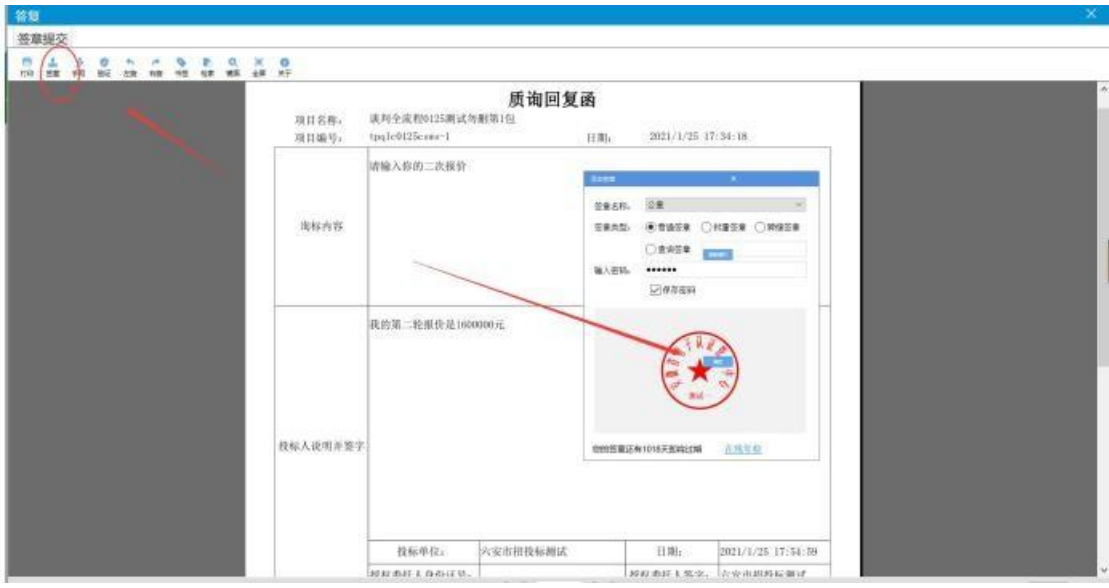

第三步:盖完章之后点击签章提交按钮即可;

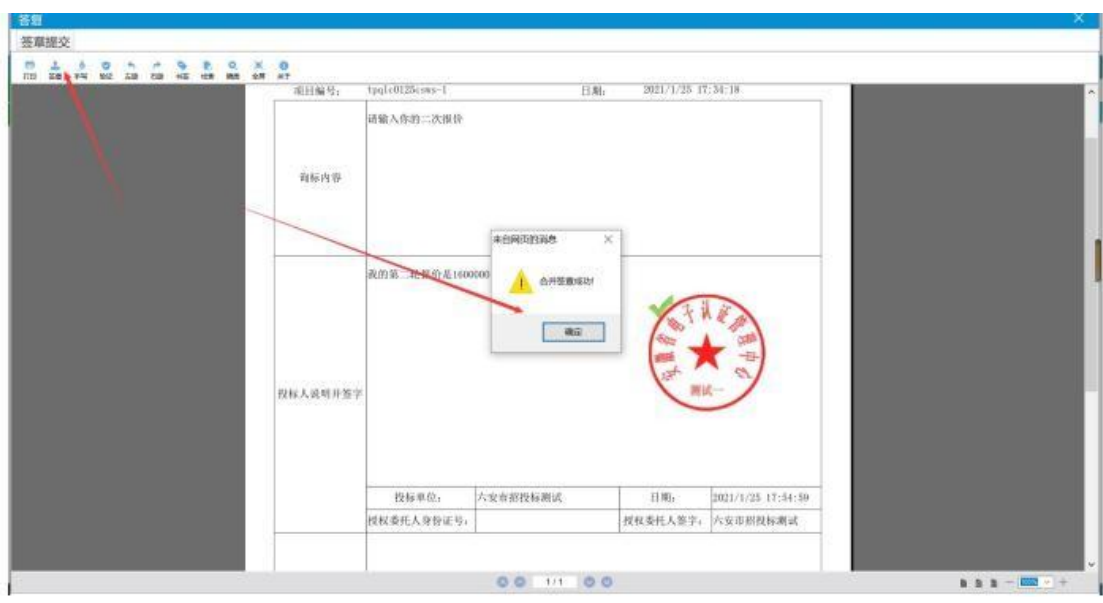

第四步:提交完成后看下回复状态,回复成功后会在"已

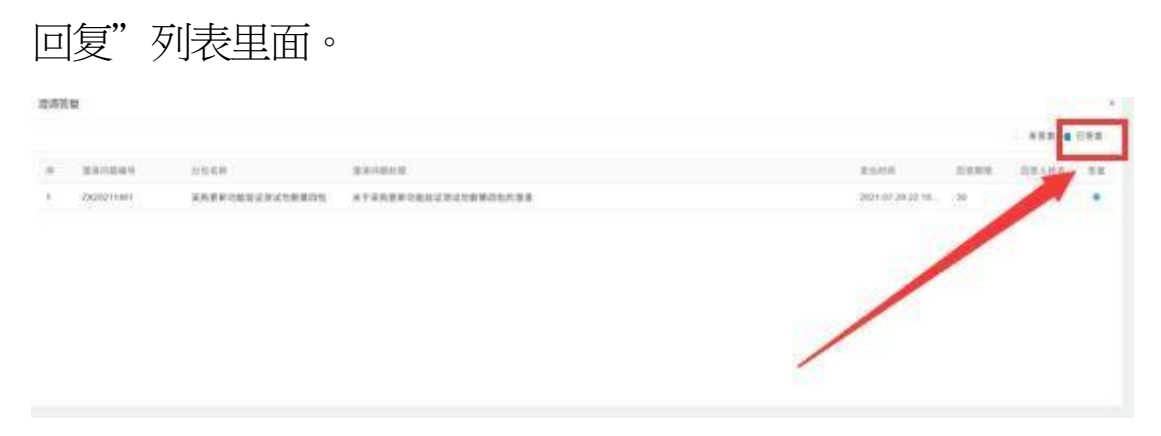